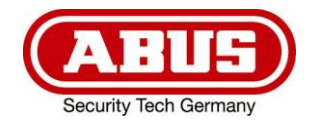

# **TVAC10101**

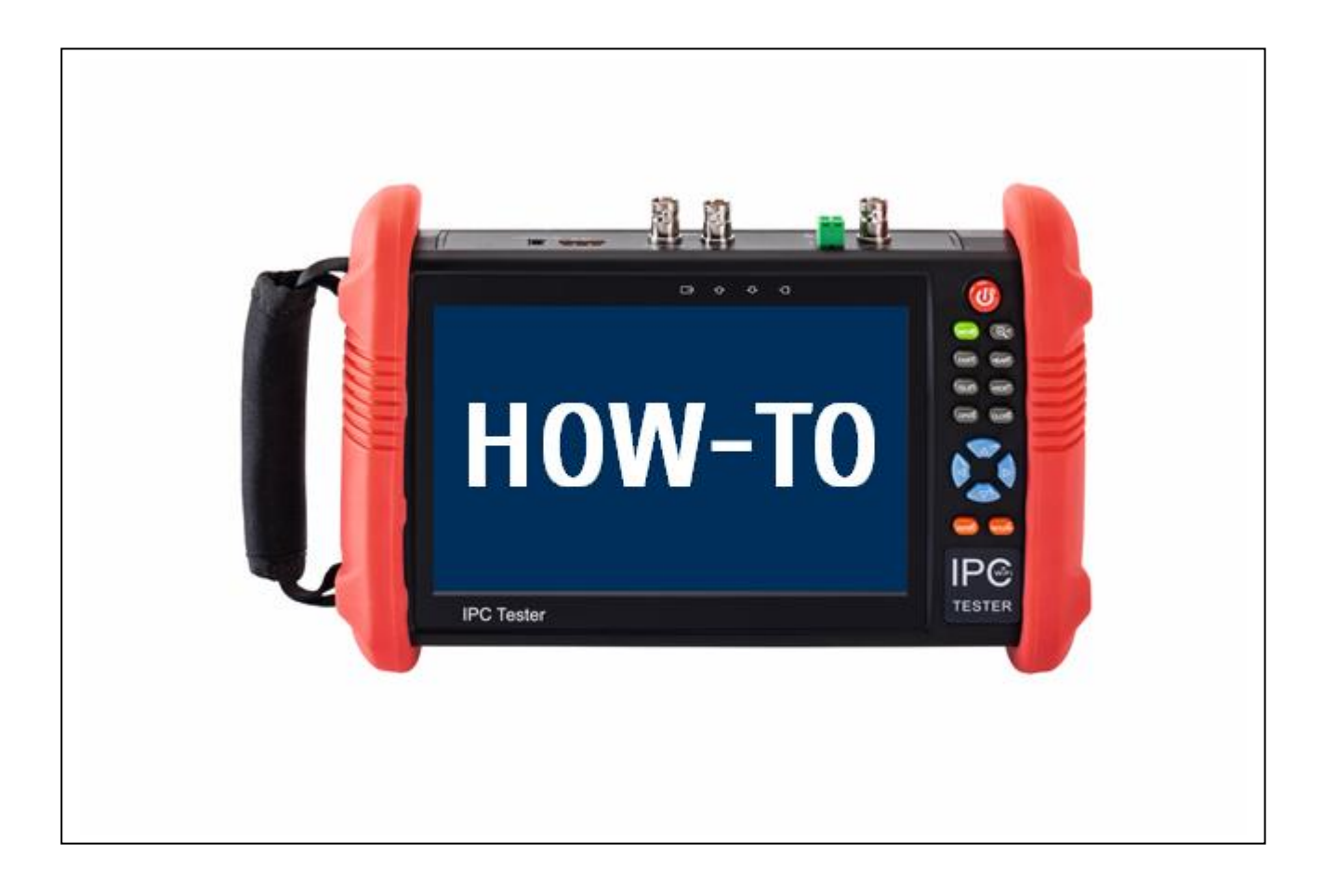

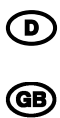

 $C \in$ 

j<br>L Version 03/2019

## D **INHALT**

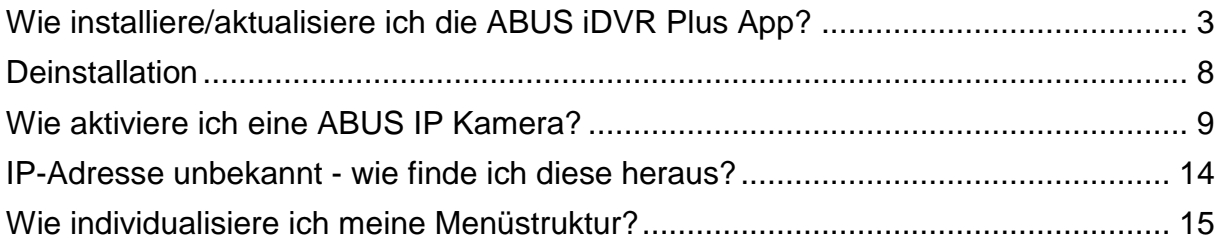

## **CONTENT**

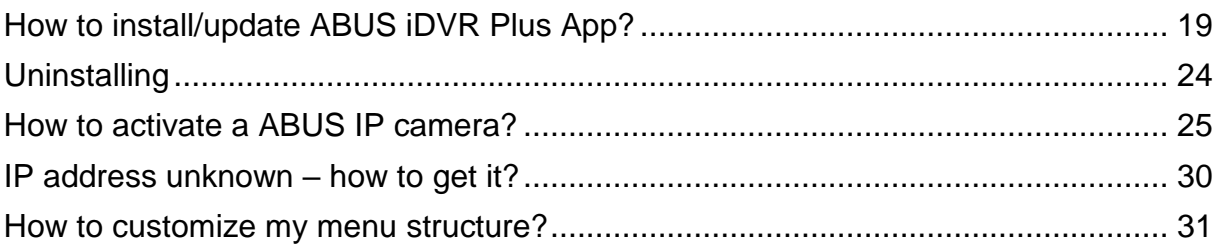

## $\odot$

## <span id="page-2-0"></span>**Wie installiere/aktualisiere ich die ABUS iDVR Plus App?**

### **Schritt 1: Download App**

Der Universal Testmonitor TVAC10101 besitzt keinen Google Play Store, was Ihnen ermöglicht das Gerät ohne Verbindung zu Google oder ohne ein Google Benutzerkonto zu nutzen.

Aus diesem Grund müssen Sie neue Apps oder Updates über den Webbrowser aus dem Internet herunterladen.

Dabei laden Sie lediglich die Installationsdatei (APK) der App herunter. Danach Installationsdatei anklicken, Installation bestätigen und schon kann die App verwendet werden, wie im Folgenden beschrieben.

#### **ABUS iDVR Plus**

Die Installationsdatei der aktuellsten iDVR Plus App steht Ihnen im Downloadbereich der Website des Testmonitor TVAC10101 auf abus.com zur Verfügung.

[https://www.abus.com/ger/Objektsicherheit/Videoueberwachung/Analog-](https://www.abus.com/ger/Objektsicherheit/Videoueberwachung/Analog-HD/Zubehoer-fuer-Analog-HD-Ueberwachung/Monitore-fuer-Analog-HD-Ueberwachungssysteme/7-Universal-Testmonitor)[HD/Zubehoer-fuer-Analog-HD-Ueberwachung/Monitore-fuer-Analog-HD-](https://www.abus.com/ger/Objektsicherheit/Videoueberwachung/Analog-HD/Zubehoer-fuer-Analog-HD-Ueberwachung/Monitore-fuer-Analog-HD-Ueberwachungssysteme/7-Universal-Testmonitor)[Ueberwachungssysteme/7-Universal-Testmonitor](https://www.abus.com/ger/Objektsicherheit/Videoueberwachung/Analog-HD/Zubehoer-fuer-Analog-HD-Ueberwachung/Monitore-fuer-Analog-HD-Ueberwachungssysteme/7-Universal-Testmonitor)

#### **Android Apps allgemein**

Die Installationsdateien aller frei erhältlichen Android Apps stehen Ihnen auf Internetplattformen wie den folgenden beiden zur Verfügung:

<https://apkpure.com/de/> <https://www.apkmirror.com/>

#### **Option 1: Download direkt mit Testmonitor**

Verbinden Sie Ihren Testmonitor direkt mit dem Internet. Zum Beispiel über ein Wi-Fi Netzwerk mit Internetzugang.

Öffnen Sie den Webbrowser **Chrome**, zu finden im Ordner **Tools**, und laden Sie die App von der oben genannten Internetseite herunter.

Die Installationsdatei der App befindet sich nun im Download-Verzeichnis, zu finden im **File Explorer** unter **sdcard/Download.**

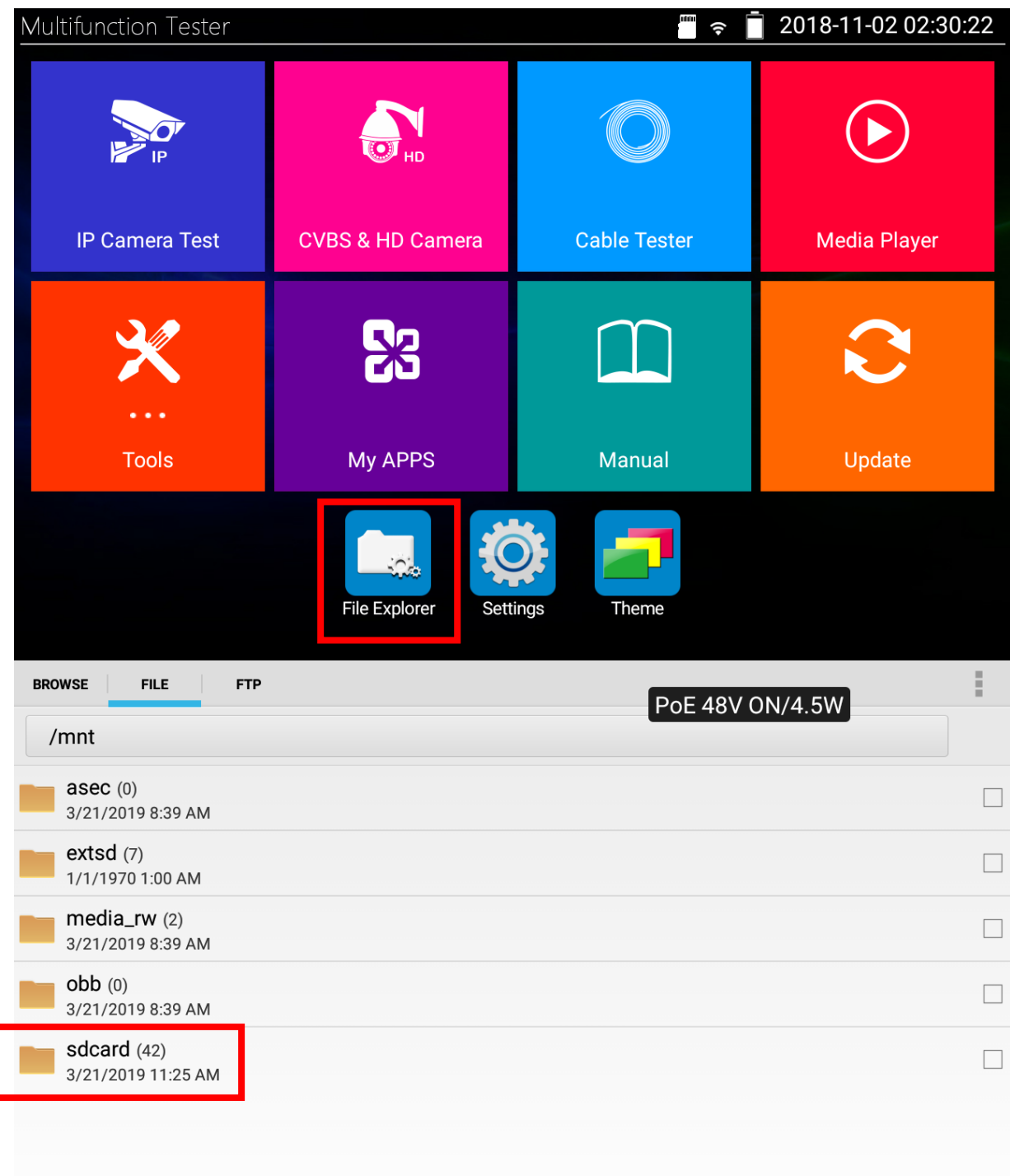

#### **Option 2: Download mit PC**

Laden Sie die App von der oben genannten Internetseite an Ihrem Arbeitscomputer herunten und kopieren diese auf die Micro SD-Karte des Testmonitors. Nach einlegen der SD-Karte in den Testmonitor, können Sie auf den Inhalt über den **File-Explorer** unter **extsd** zugreifen.

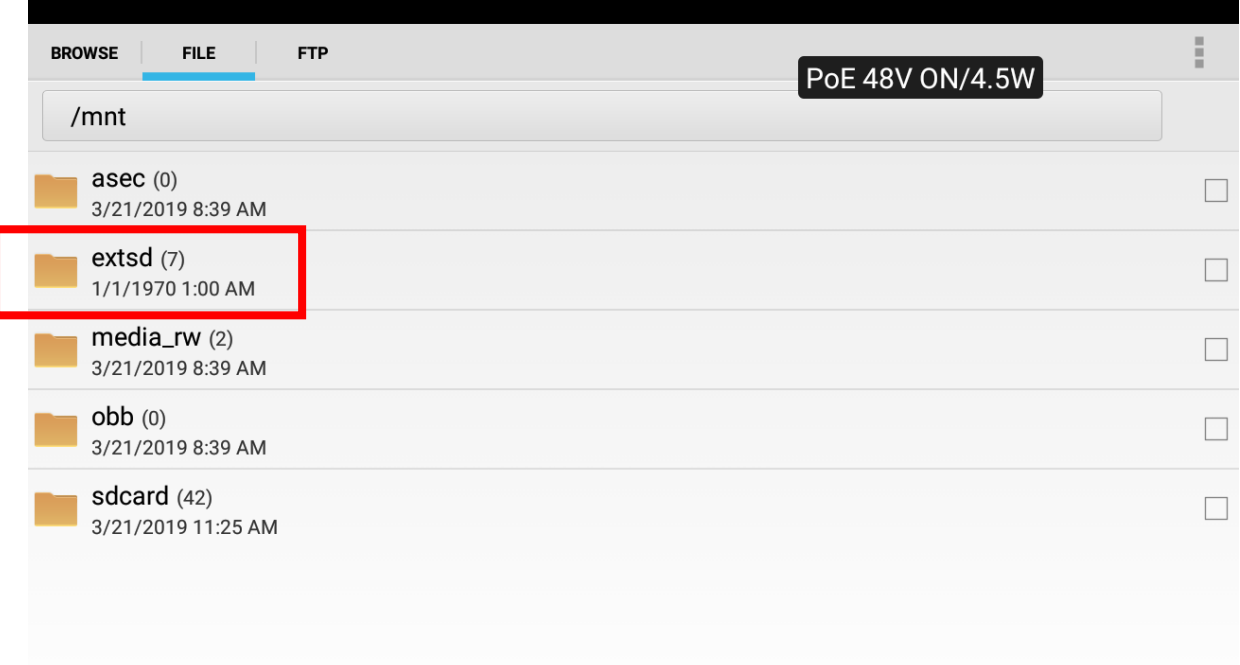

## **Schritt 2: Installation bzw. Update App**

Wechseln Sie im **File Explorer** in das Verzeichnis, in dem Sie die Installationsdatei der App gespeichert haben.

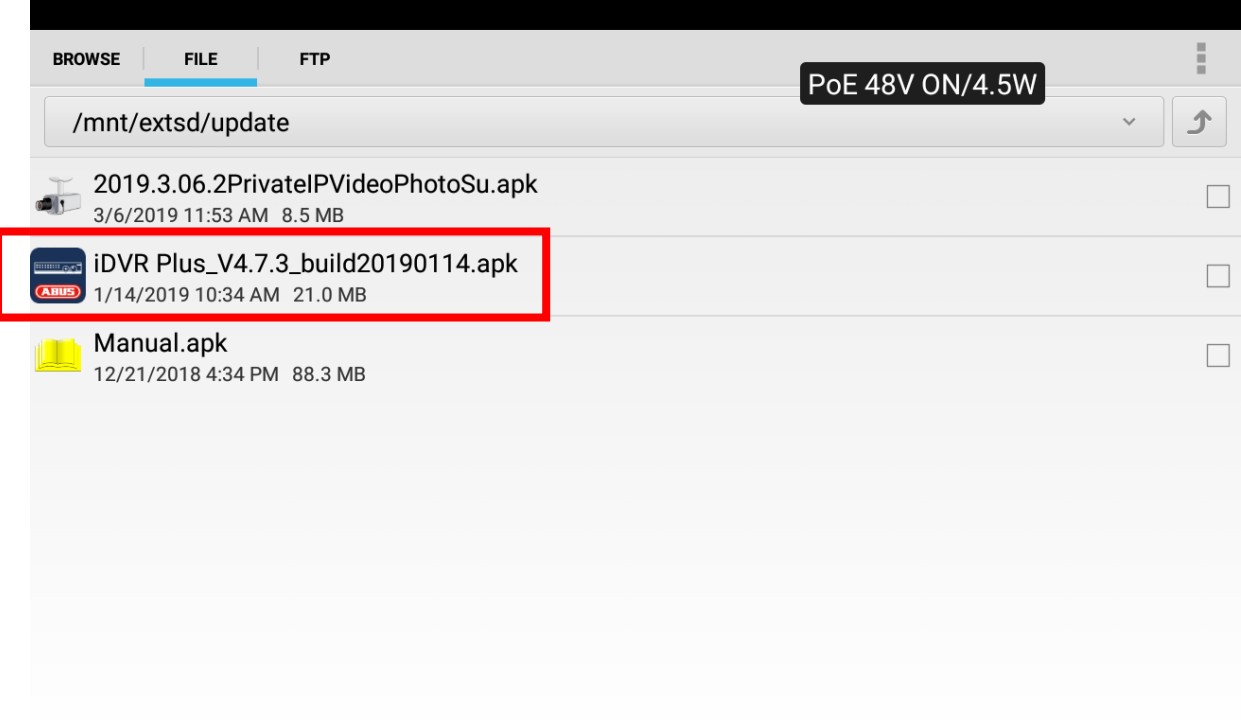

Klicken Sie nun auf die App, die Sie installieren möchten, bzw. auf die App-Version, mit der Sie die existierende aktualisieren möchten. Fahren Sie als nächstes mit **INSTALL** fort und installieren die App in nur wenigen Schritten.

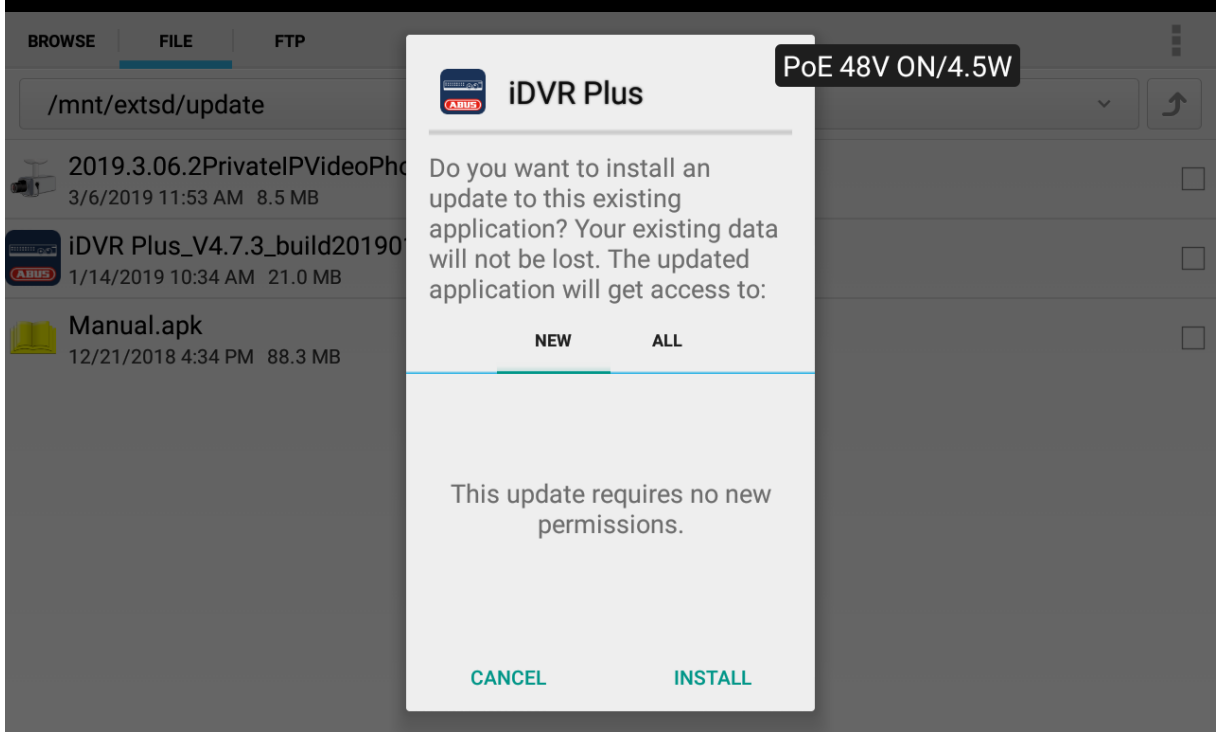

In den **Settings** unter **Version Information** könne Sie sich einen Überblick über alle installierten Apps inkl. Versionsnummer auf Ihrem Testmonitor verschaffen. Sie können nun auch die Installation, bzw. die Aktualisierung auf die gewünschte Version kontrollieren.

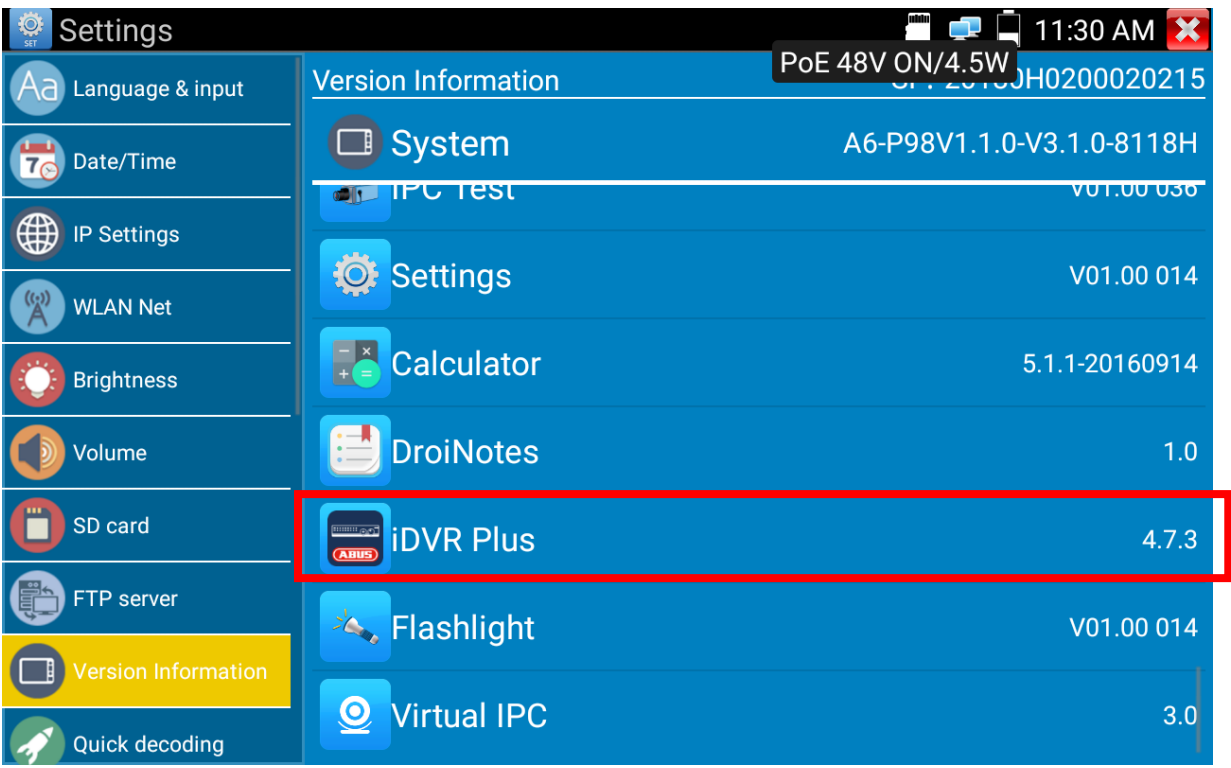

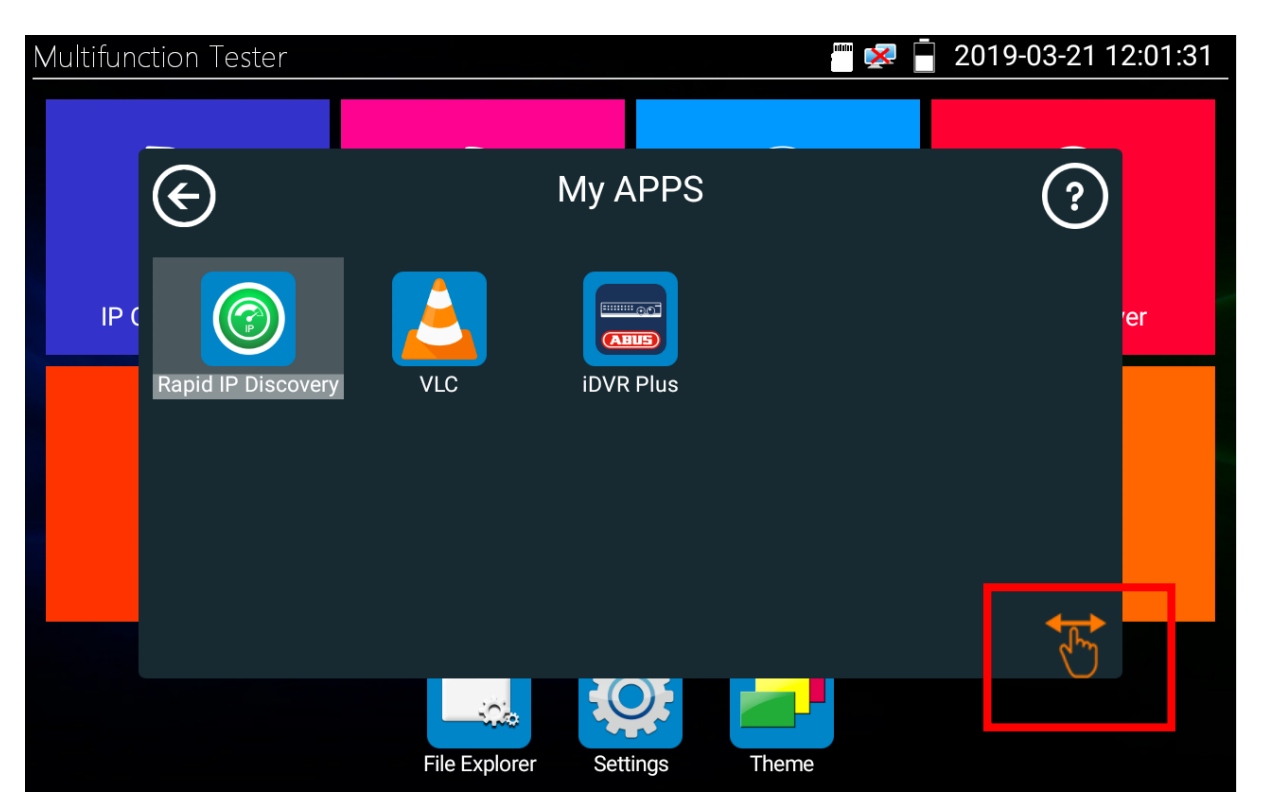

Selbst hinzugefügte Apps befinden sich automatisch im Ordner **My APPS.**

Möchten Sie die Position der App ändern, klicken Sie zuerst auf das oben markierte **Hand**-Symbol. Dieses verfärbt sich nun orange und Sie können als nächstes die gewünschte App per Drag-and-Drop in einem anderen Ordner positionieren.

## <span id="page-7-0"></span>**Deinstallation**

Möchten Sie eine App deinstallieren, können Sie dies in den **Settings** unter **Version Information** durch anklicken und gedrückt halten der gewünschten App.

## <span id="page-8-0"></span>**Wie aktiviere ich eine ABUS IP Kamera?**

### **Schritt 1: Netzwerkeinstellungen Testmonitor**

Machen Sie sich als Erstes in den **IP Settings** mit den aktuellen Netzwerkeinstellungen des Testmonitors vertraut. Ändern Sie bei Bedarf die IP-Adresse und Subnetzmaske des Testmonitors.

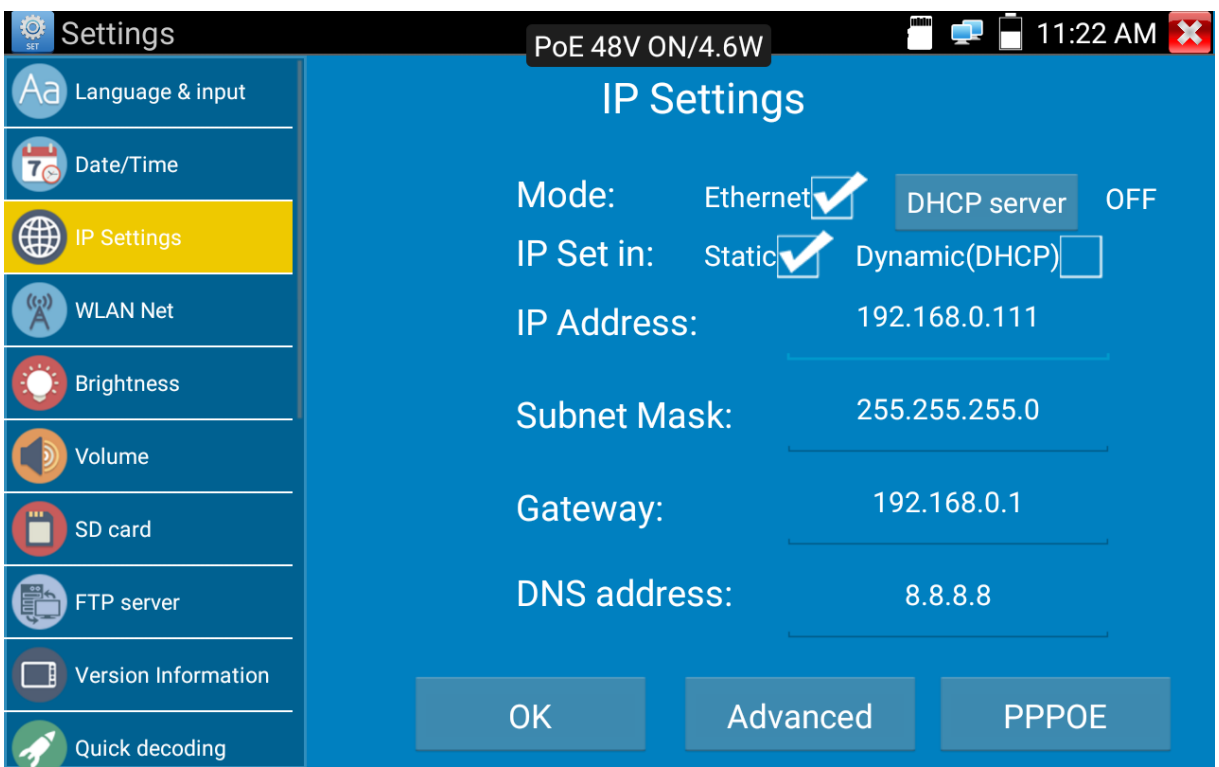

### **Schritt 2: Aktivierung der Kamera**

Für die Aktivierung von ABUS IP Kameras stehen Ihnen die folgenden zwei Optionen zur Verfügung.

#### **ACHTUNG:**

Option 1 ist erst ab der ABUS iDVR Plus Version 4.7.3 möglich und funktioniert nur mit der ABUS Basic IP Kamera Serie.

Option 2 stellt einen universellen Weg für alle ABUS IP Produkte für Videoüberwachung dar.

#### **Option 1: Aktivierung über ABUS iDVR**

Öffnen Sie die iDVR Plus App und wechseln Sie zu dem Menüpunkt **Devices**.

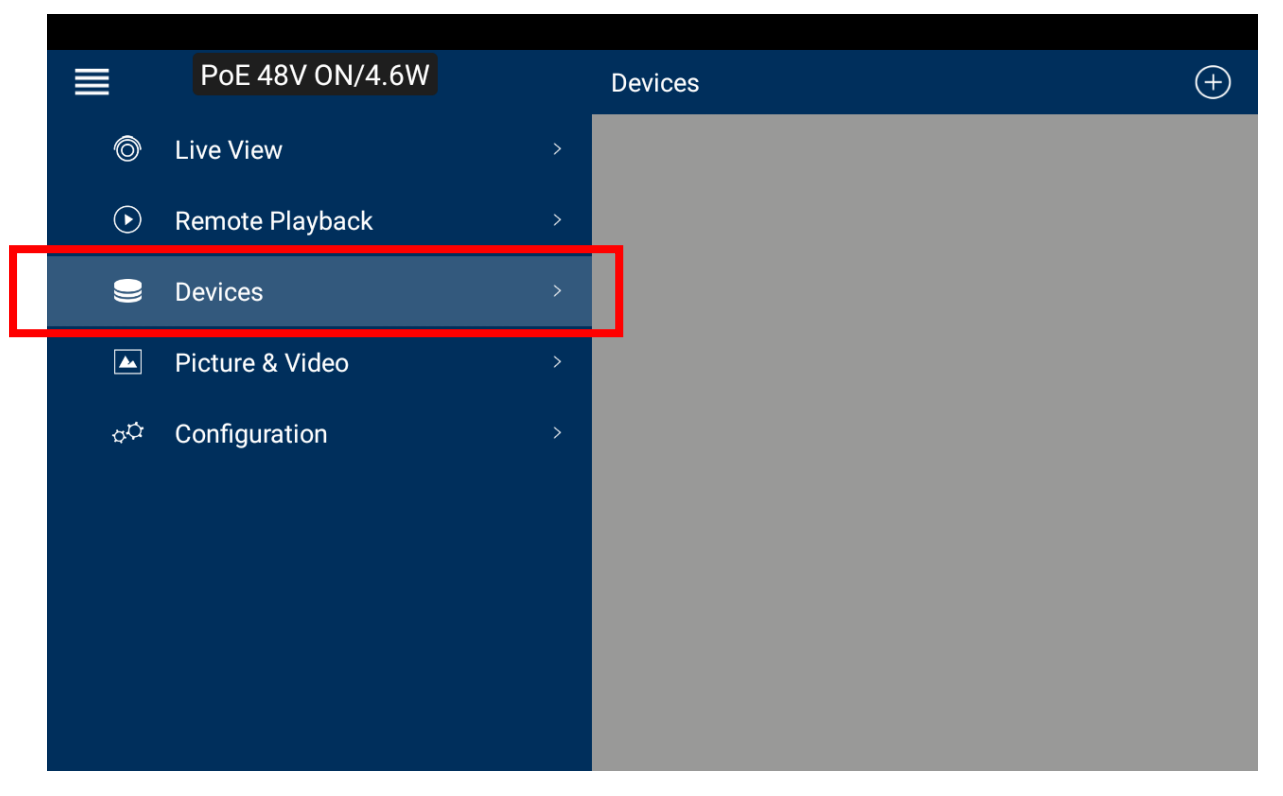

Als nächstes müssen Sie die IP Kamera in Ihre Geräteliste hinzufügen. Neue Geräte können Sie über das **Plus**-Symbol hinzufügen.

Sie haben die Möglichkeit über **Online Device** alle aktuellen Geräte im Netzwerk anzeigen zu lassen oder über **Manual Adding** das Gerät manuell hinzuzufügen, wenn Ihnen die Netzwerkparameter wie IP-Adresse, etc. bekannt sind:

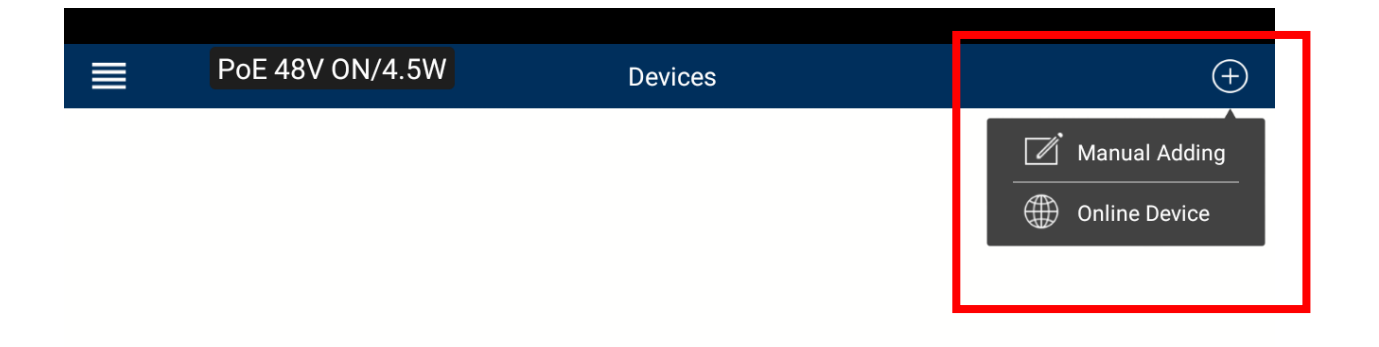

Alle im Netzwerk befindlichen Geräte werden von der **Online Device** Suche gefunden und aufgelistet:

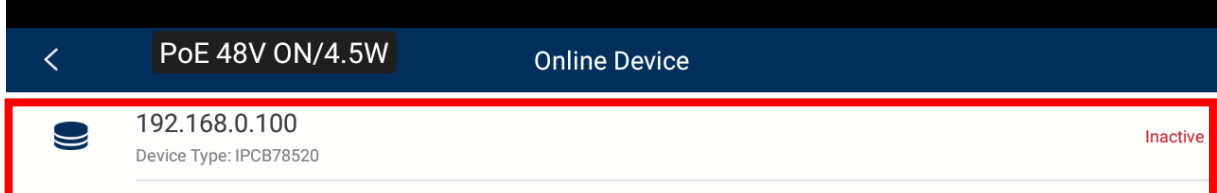

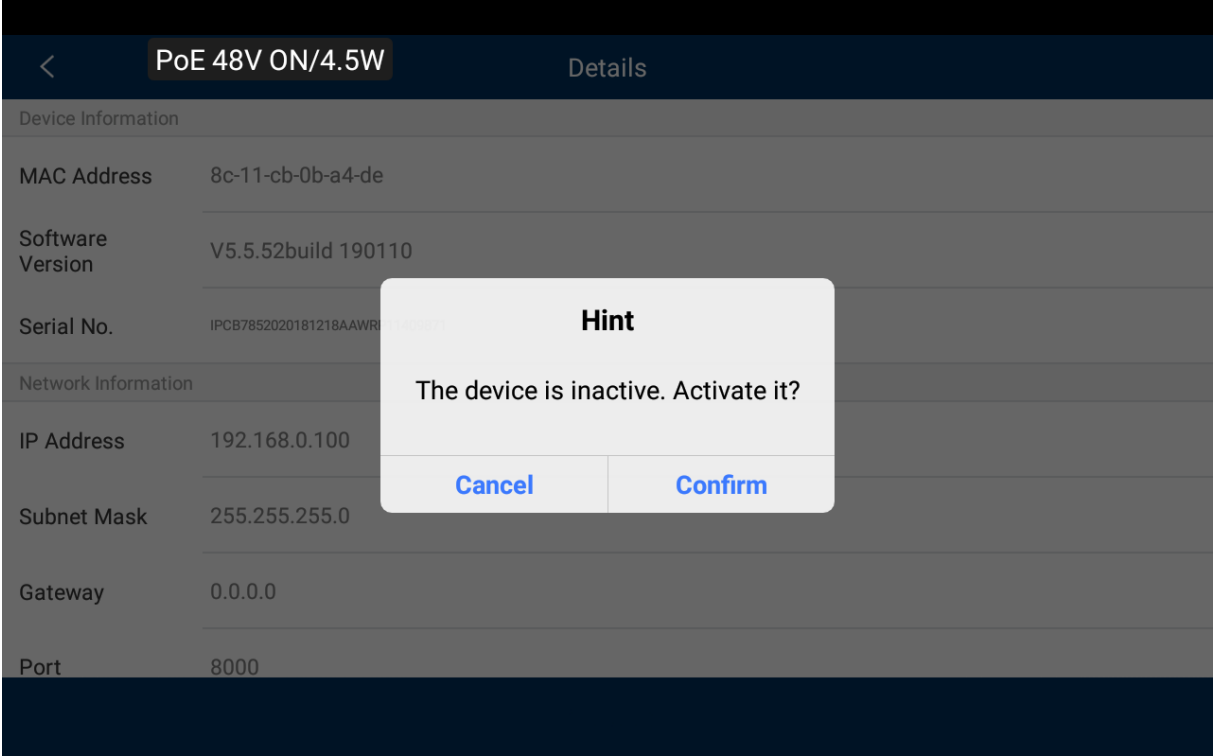

Nun können Sie die Kamera mit einem Klick auf das gewünschte Gerät aktivieren:

Nach der Aktivierung können Sie direkt mit der Konfiguration und Einrichtung der Kamer in der iDVR Plus App fortfahren. Alternativ könne Sie hierfür auch die vorinstallierte IPCam Plus oder die herstellerunabhängige IPC Test App verwenden.

#### **Option 2: Aktivierung über Webbrowser**

In jedem Fall können Sie Ihre ABUS IP Kamera über den Webbrowser aktivieren.

Öffnen Sie dazu den vorinstallierten **Chrome** Webbrowser, den Sie im Ordner **Tools** finden.

Geben Sie die IP-Adresse des zu aktivierenden Gerätes in die URL Adresszeile ein, um auf die Kamera zuzugreifen.

ABUS IP Kameras haben standardmäßig die folgende IP-Adresse:

192.168.0.100 oder 192.168.0.220

Sie werden nun dazu aufgefordert die Kamera zu aktivieren.

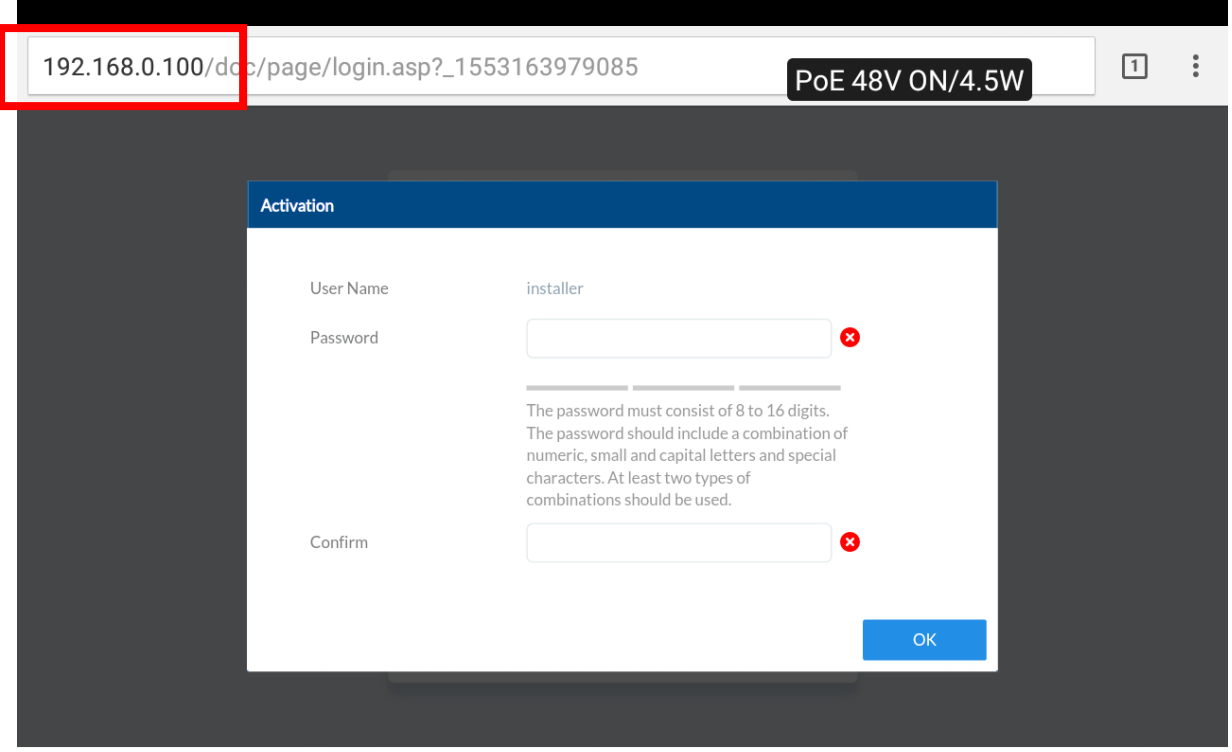

Nach der Aktivierung können Sie direkt mit der Konfiguration und Einrichtung der Kamera im Webbrowser fortfahren. Alternativ könne Sie hierfür auch die vorinstallierte IPCam Plus oder die herstellerunabhängige IPC Test App verwenden.

## <span id="page-13-0"></span>**IP-Adresse unbekannt - wie finde ich diese heraus?**

Für den Fall, dass Ihnen die IP-Adresse der Kamera unbekannt ist, können Sie mit der App **Netwok Tool**, welche Sie im Ordner **IP Camera Test** finden, den gewünschten IP-Adressbereich nach allen angeschlossenen Geräten durchsuchen.

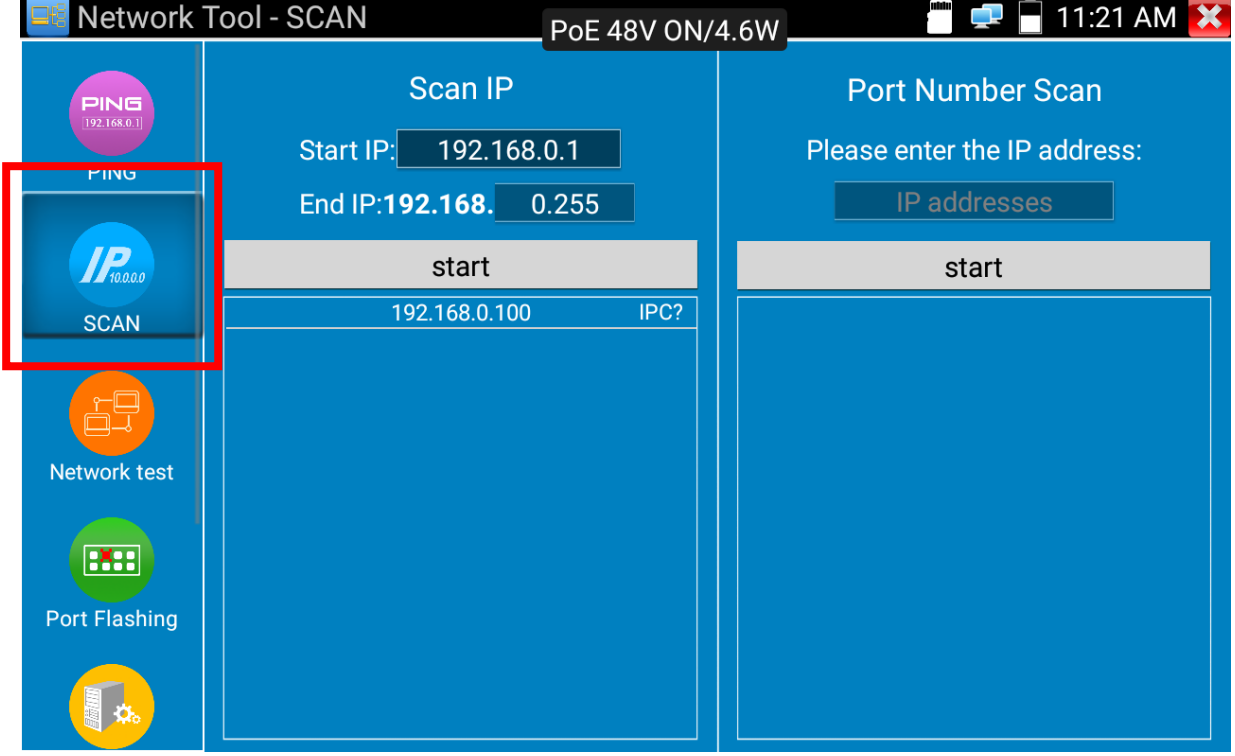

Führt diese Suche nicht zum Erfolg, da auch der Adressbereich nicht bekannt ist, könne Sie die DHCP Funktion des Testmonitors aktivieren, um dem verbundenen Gerät eine IP-Adresse aus dem benutzerdefinierten Bereich zuzuweisen.

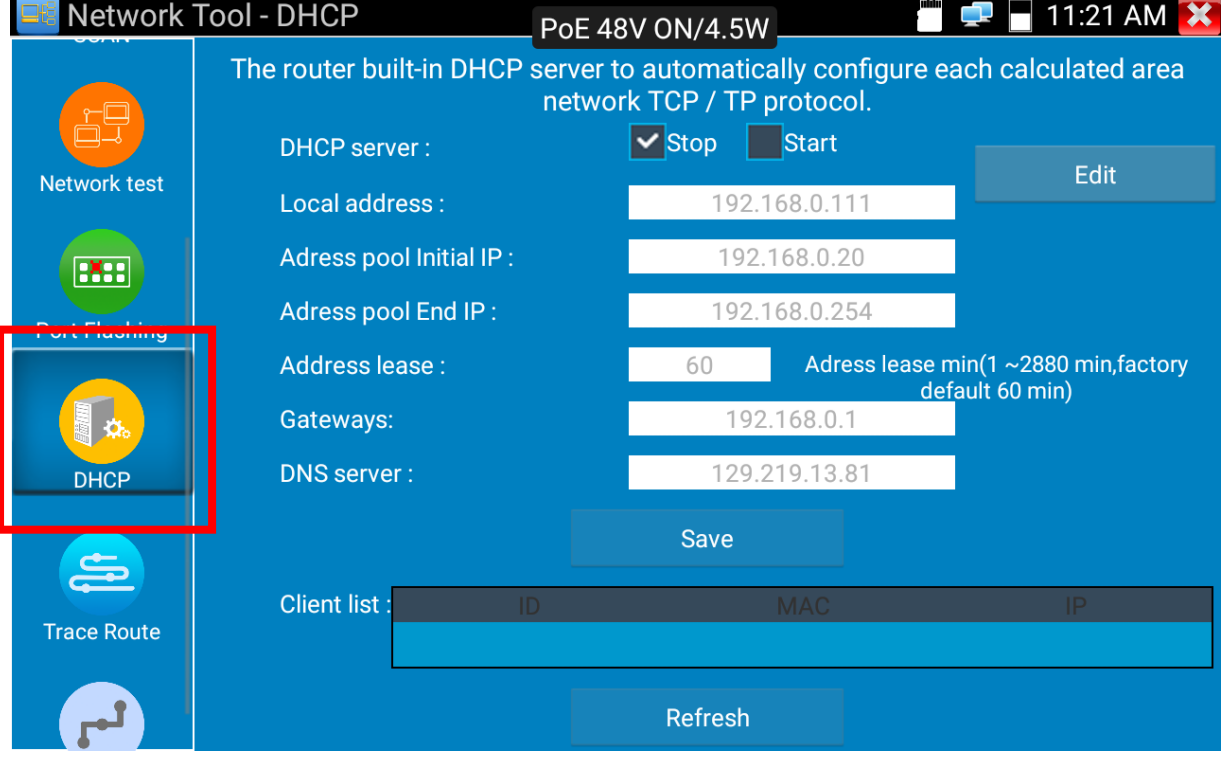

## <span id="page-14-0"></span>**Wie individualisiere ich meine Menüstruktur?**

### **Kurzmenü**

Das Kurzmenü, welches Sie jederzeit über die **MENU**-Taste öffnen können, können Sie an Ihre individuellen Bedürfnisse anpassen.

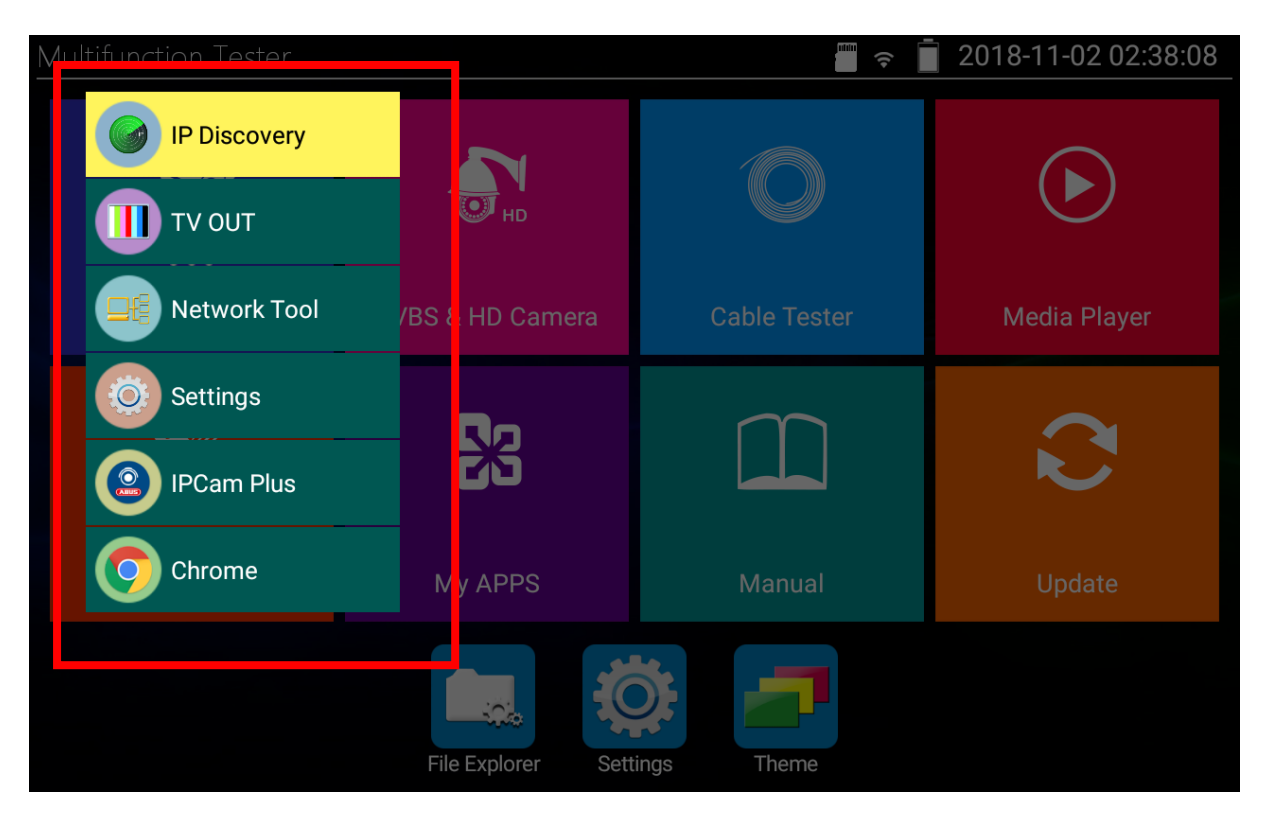

Die Konfiguration Ihres individualisierten Kurzmenüs können Sie in den **Settings** unter **Shortcut Menu** vornehmen.

Um Apps hinzuzufügen, halten Sie die gewünschte App in der linken Liste **All application** gedrückt.

Um Apps zu entfernen, halten Sie die gewünschte App in der rechten Liste **Shortcut menu** gedrück.

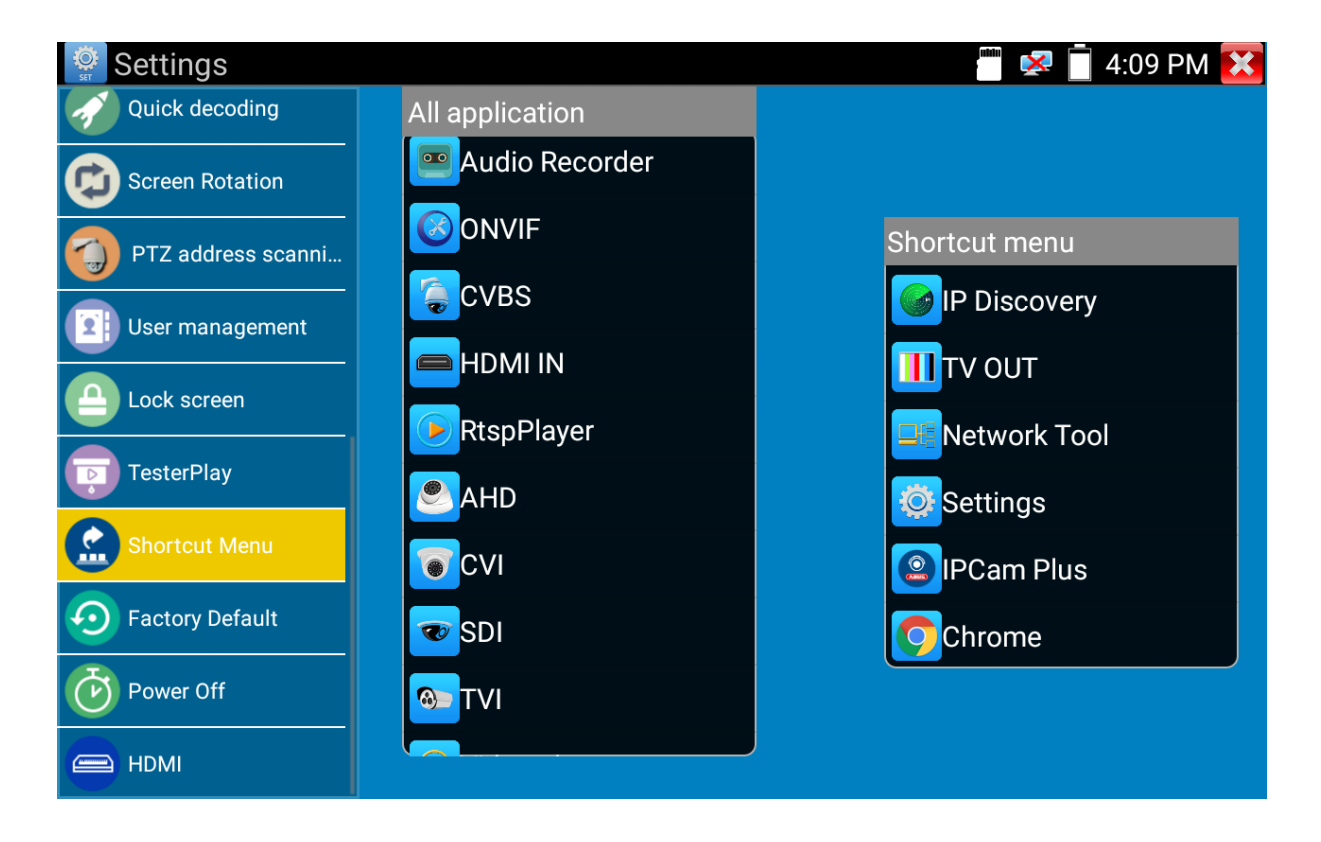

## **Schnellwahlbereich**

Den Schnellwahlbereich können Sie ebenfalls an Ihre individuellen Bedürfnisse anpassen.

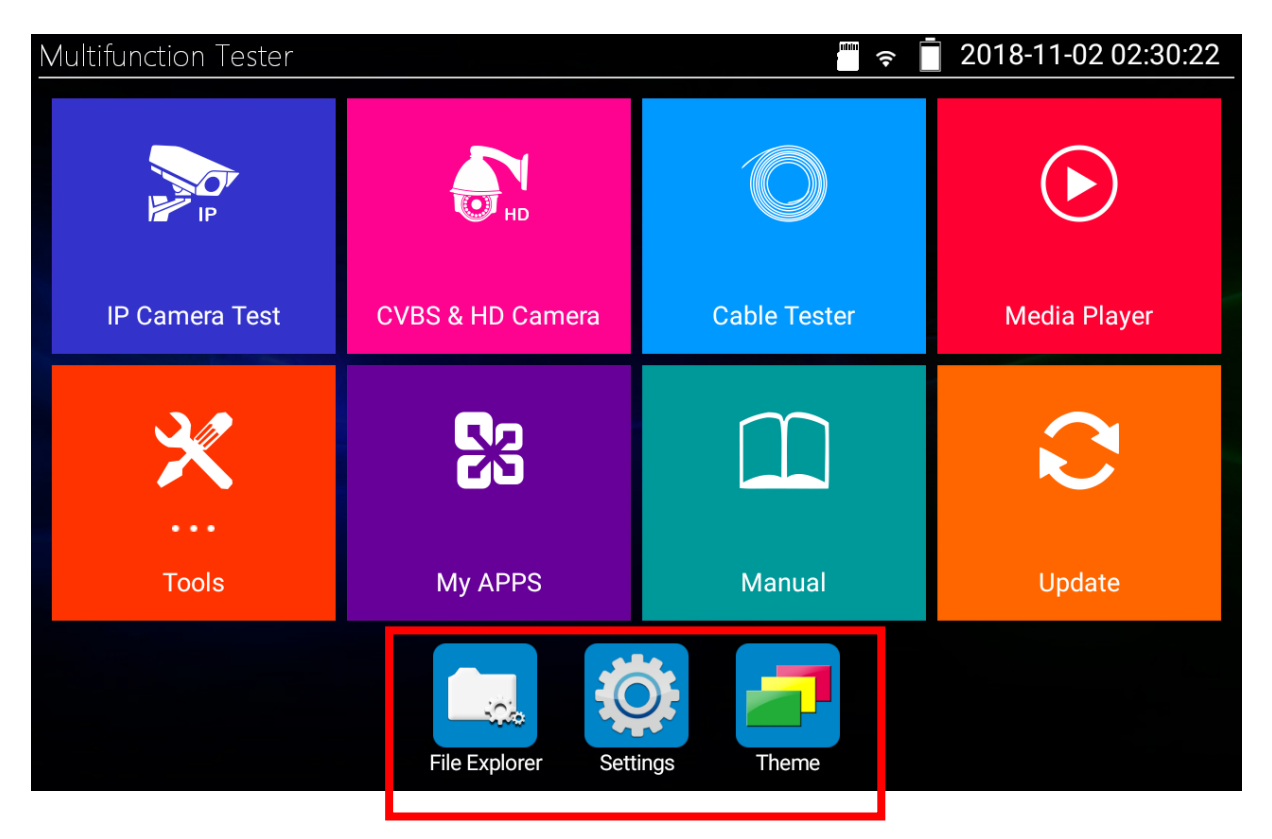

Um eine App hinzuzufügen, ziehen Sie die gewünscht App einfach per Drag-and-Drop in den Schnellwahlbereich.

Um eine App zu entfernen, ziehen Sie die gewünschte App per Drag-and-Drop in einen Ordner zurück.

## **Startbildschirm**

Der Startbildschirm besteht aus 8 Ordner, bzw. Kategorien.

Den Inhalt dieser Ordner können Sie an Ihre individuellen Bedürfnisse anpassen.

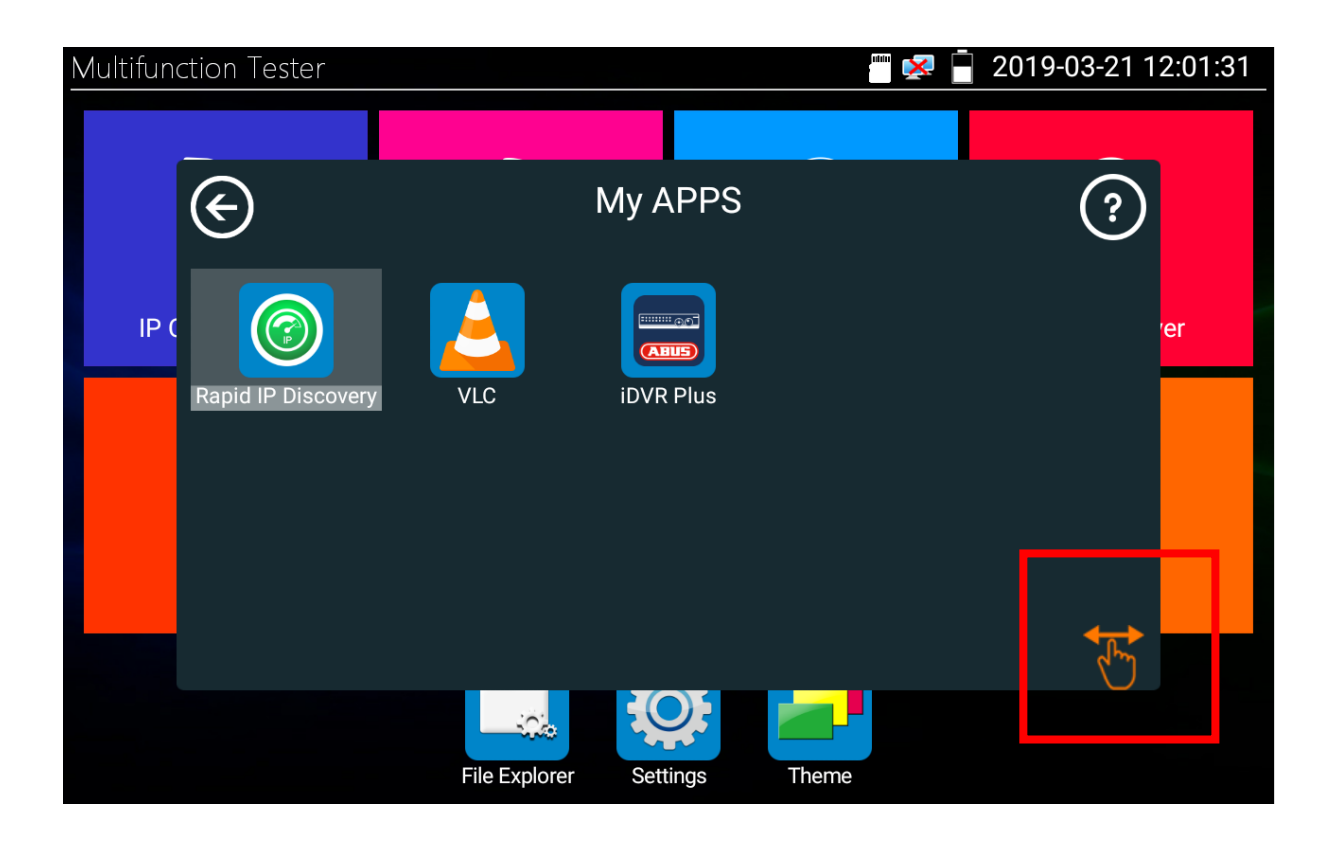

Um eine App in einen anderen Ordner zu verschieben, klicken Sie als erstes auf das **Hand**-Symbol. Dieses verfärbt sich nun orange und Sie können als nächstes die gewünschte App per Drag-and-Drop in einem anderen Ordner positionieren.

## <span id="page-18-0"></span>**How to install/update ABUS iDVR Plus App?**

#### **Step 1: Download App**

The Universal Test Monitor TVAC10101 does not have a Google Play Store, which allows you to use the device without connecting to Google or without a Google user account.

For this reason, you need to download new apps or updates from the Internet via the web browser

You only download the installation file (APK) of the app. Then click on installation file, confirm installation and the app can already be used, as described below.

#### **ABUS iDVR Plus**

The installation file of the latest iDVR Plus App is available in the download area of the website of the test monitor TVAC10101 on abus.com:

[https://www.abus.com/eng/Commercial-Security/Video-Surveillance/Analogue-](https://www.abus.com/eng/Commercial-Security/Video-Surveillance/Analogue-HD/Accessories-for-Analogue-HD-surveillance/Monitors-fuer-Analogue-HD-surveillance-systems/7-Universal-test-monitor)[HD/Accessories-for-Analogue-HD-surveillance/Monitors-fuer-Analogue-HD](https://www.abus.com/eng/Commercial-Security/Video-Surveillance/Analogue-HD/Accessories-for-Analogue-HD-surveillance/Monitors-fuer-Analogue-HD-surveillance-systems/7-Universal-test-monitor)[surveillance-systems/7-Universal-test-monitor](https://www.abus.com/eng/Commercial-Security/Video-Surveillance/Analogue-HD/Accessories-for-Analogue-HD-surveillance/Monitors-fuer-Analogue-HD-surveillance-systems/7-Universal-test-monitor)

#### **Android Apps in general**

The installation files of all freely available Android apps are available on Internet platforms such as the following two:

<https://apkpure.com/> <https://www.apkmirror.com/>

 $\circledR$ 

#### **Option 1: Download directly with test monitor**

Connect the test monitor directly with the internet. For example via a Wi-Fi netwokr with internet connection.

Open the Chrome web browser located in the Tools folder and download the app from the above web page.

The installation file of the app is now located in the download directory, which can be found in the **File Explorer** under **sdcard/Download.**

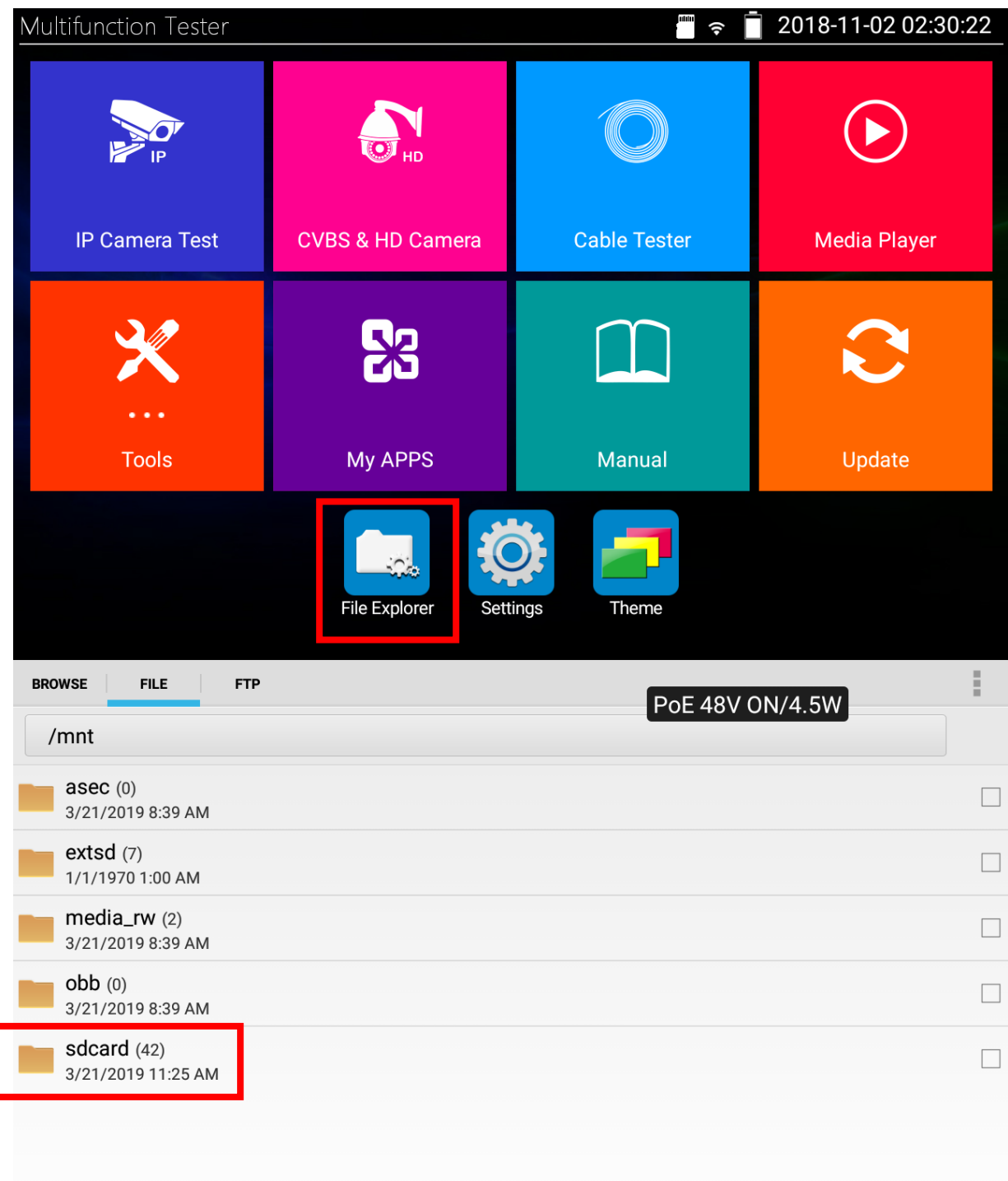

#### **Option 2: Download with computer**

Download the App from the above website to your computer and copy it to the Micro SD card of the test monitor.

After inserting the SD card into the test monitor, you can access the contents via the **File Explorer** under **extsd**.

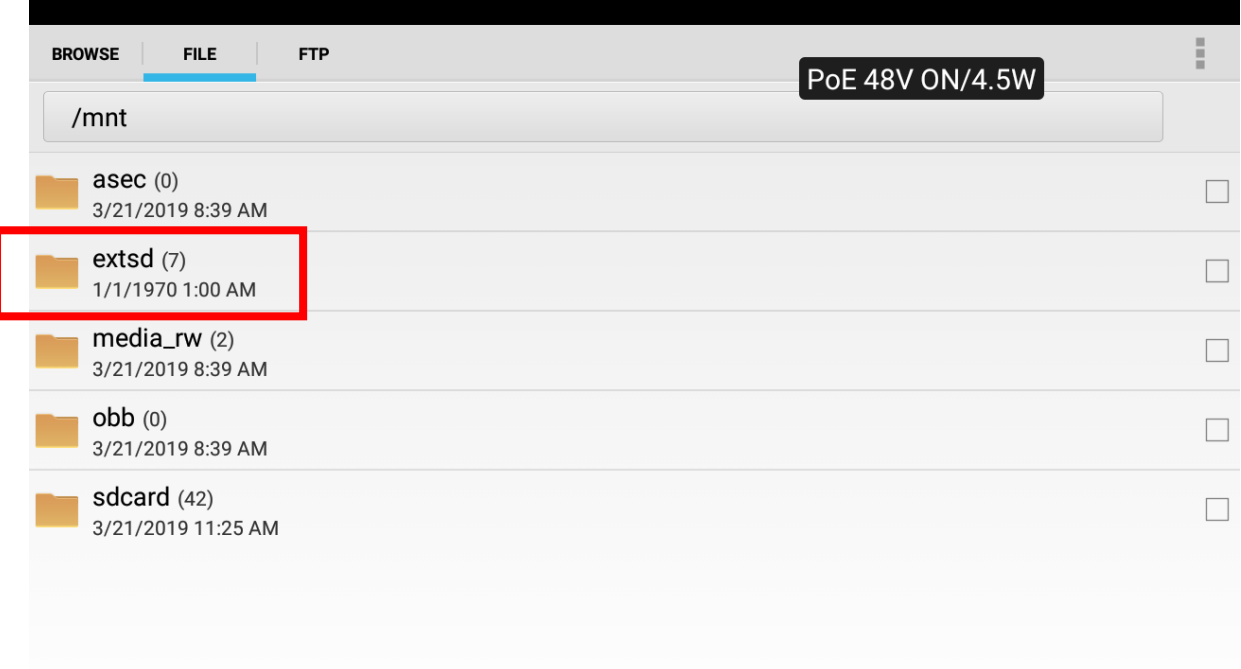

## **Schritt 2: Installation/Update App**

In the **File Explorer,** got to the directory where you have saved the installation file of the App.

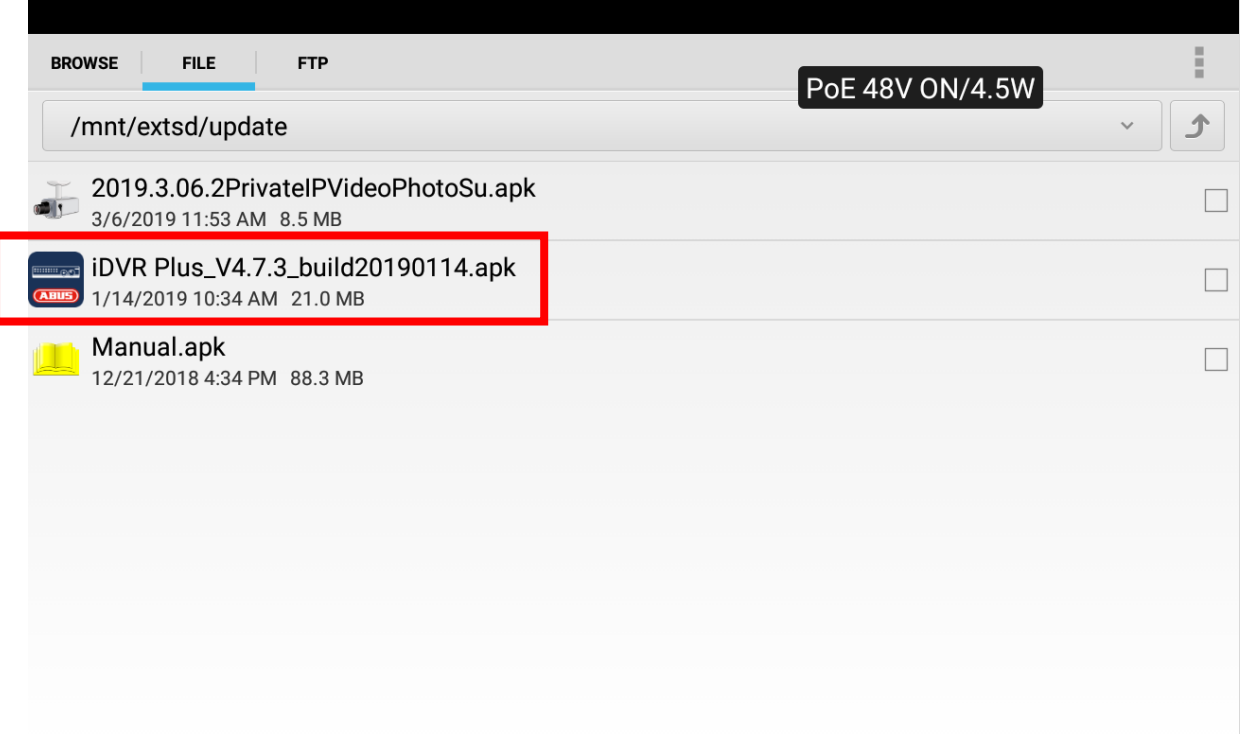

Now click on the App you want to install or on the App version you want to use to update the existing one. Next, continue with **INSTALL** and install the App in just a few steps.

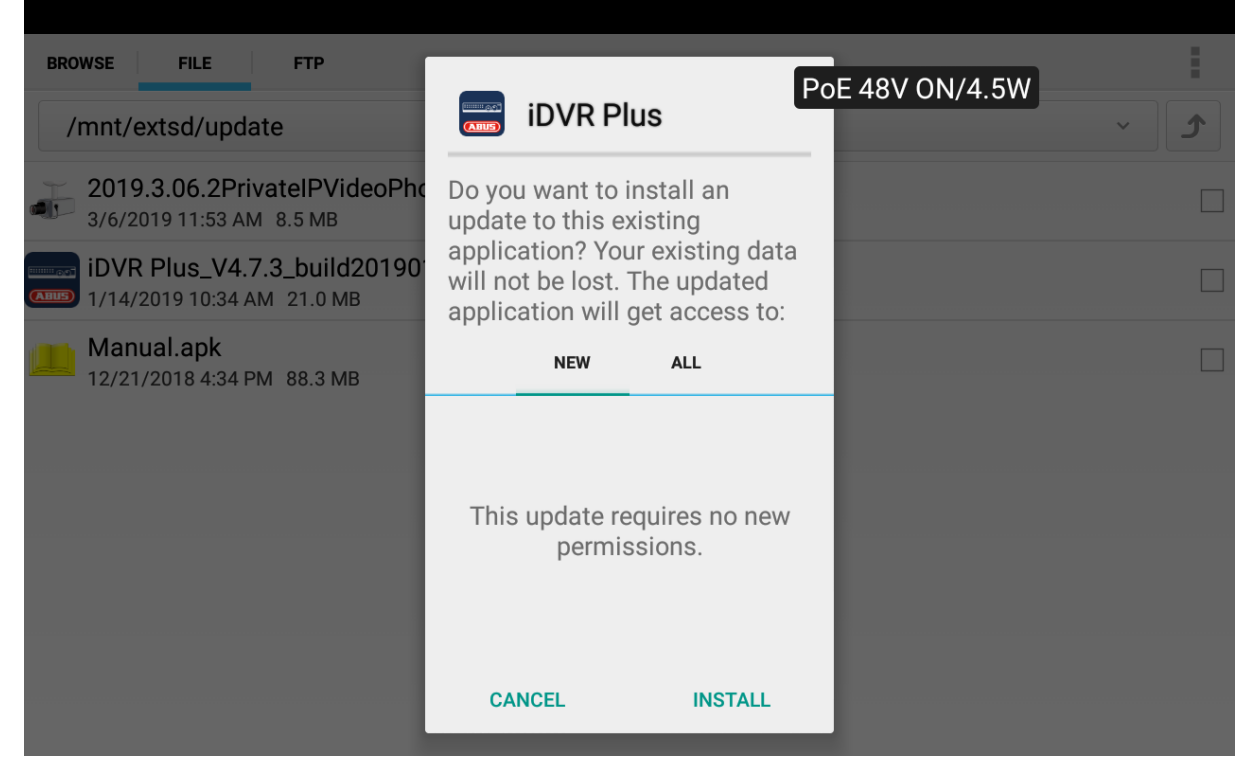

In the **Settings** under **Version Information** you can get an overview of all installed Apps incl. Version number on your test monitor.

You can now also check the installation or the update to the desired version.

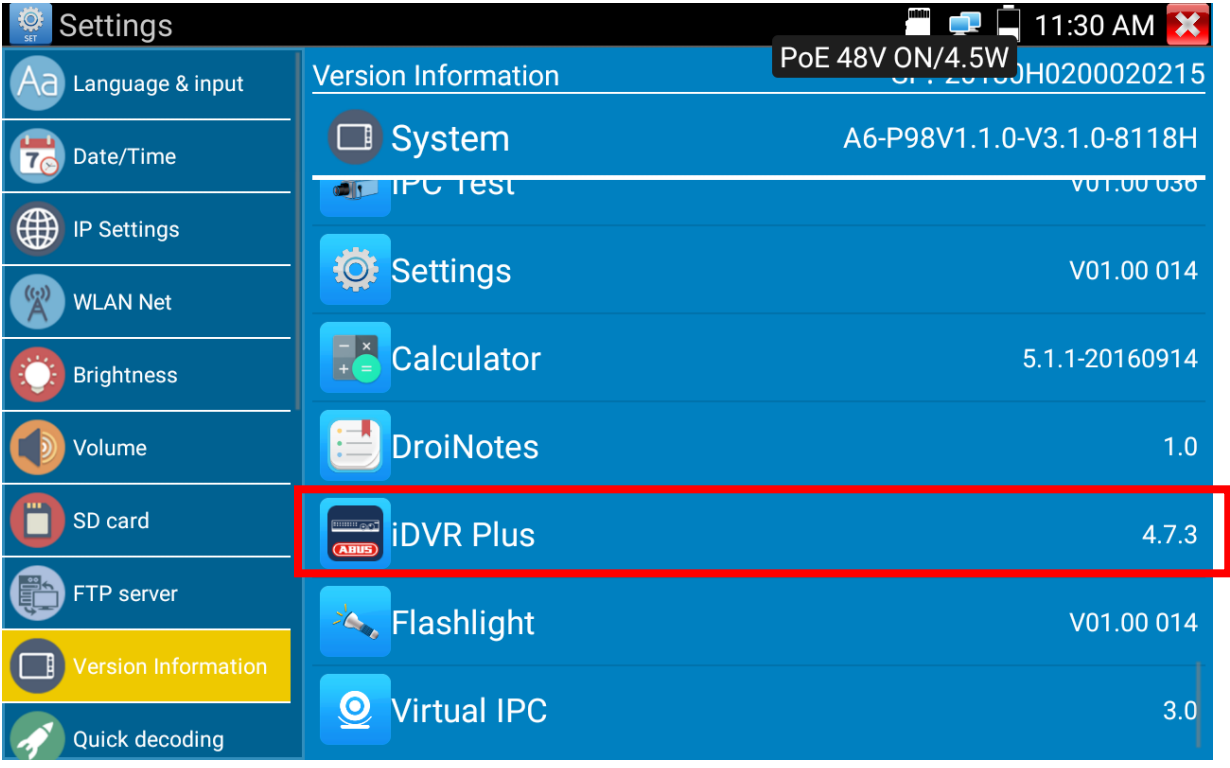

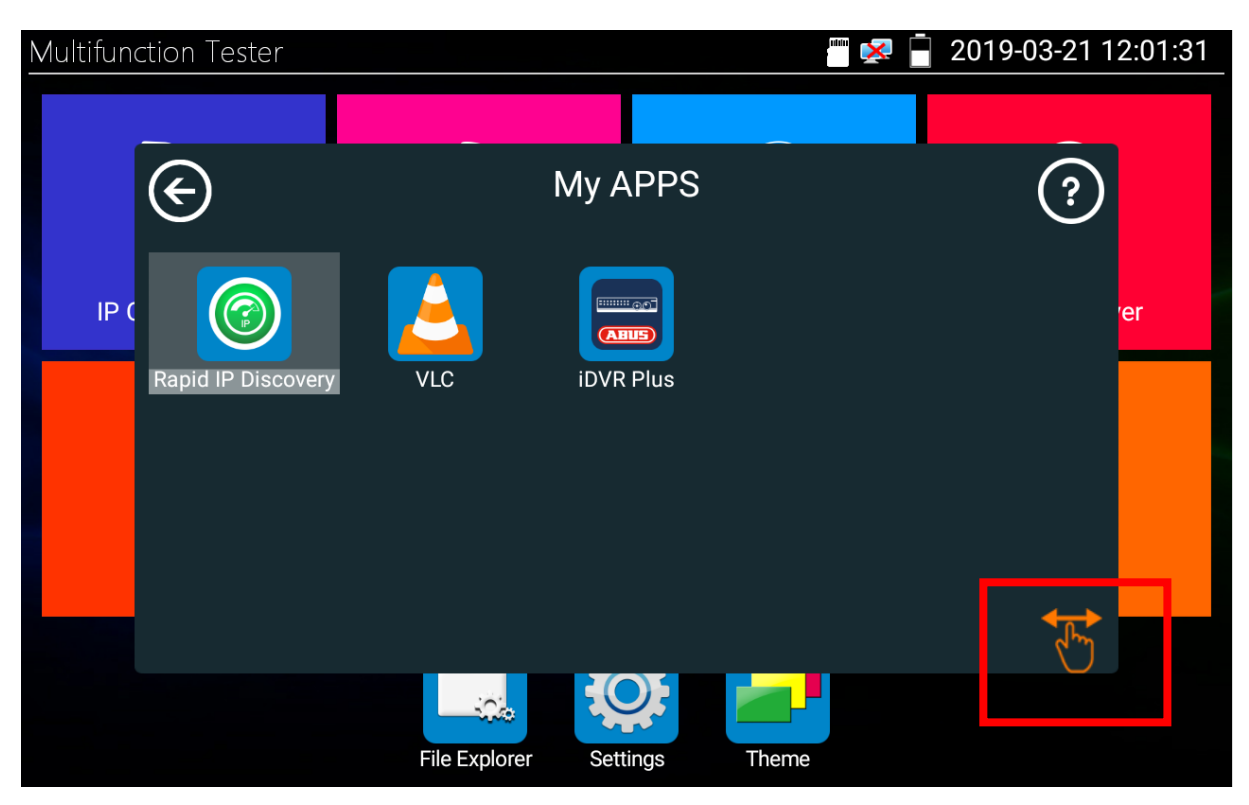

Self-installed Apps are located in the folder **My APPS** per default.

If you would like to change the location of the app, first click on the **hand** symbol marked above. This turns orange and you can now drag the desired App by dragand-drop in another folder.

## <span id="page-23-0"></span>**Uninstalling**

If you want to uninstall an App, you can do so in the **Settings** under **Version Information** by clicking and holding the desired App.

## <span id="page-24-0"></span>**How to activate a ABUS IP camera?**

### **Step 1: Network settings of the test monitor**

First, familiarize yourself with the current network settings of the test monitor in the **IP Settings.**

If necessary, change the IP address and subnet mask of the test monitor.

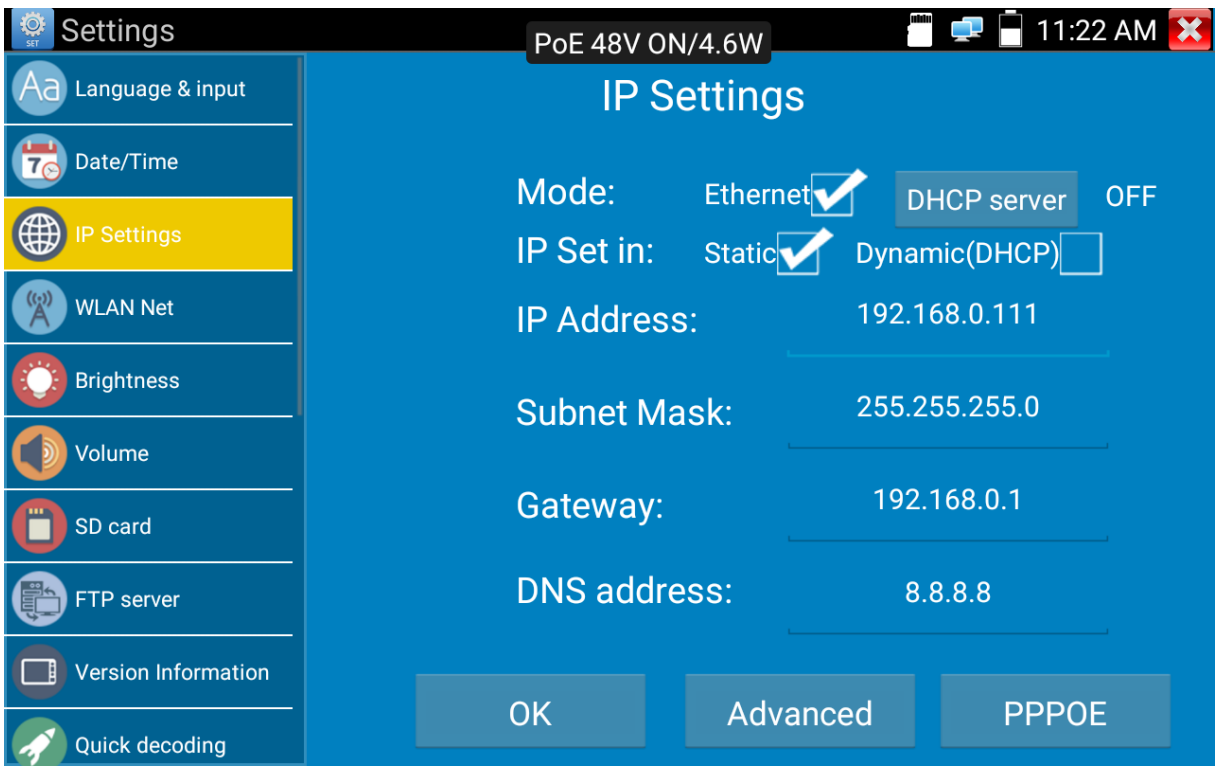

### **Step 2: Activation of the camera**

The following two options are available for activating ABUS IP cameras.

#### **WARNING:**

Option 1 is only available from ABUS iDVR Plus version 4.7.3 and only works with the ABUS Basic IP camera series.

Option 2 represents a universal way for all ABUS IP video surveillance products.

#### **Option 1: Activation via ABUS iDVR**

Open the iDVR Plus App and go to the menu item **Devices**.

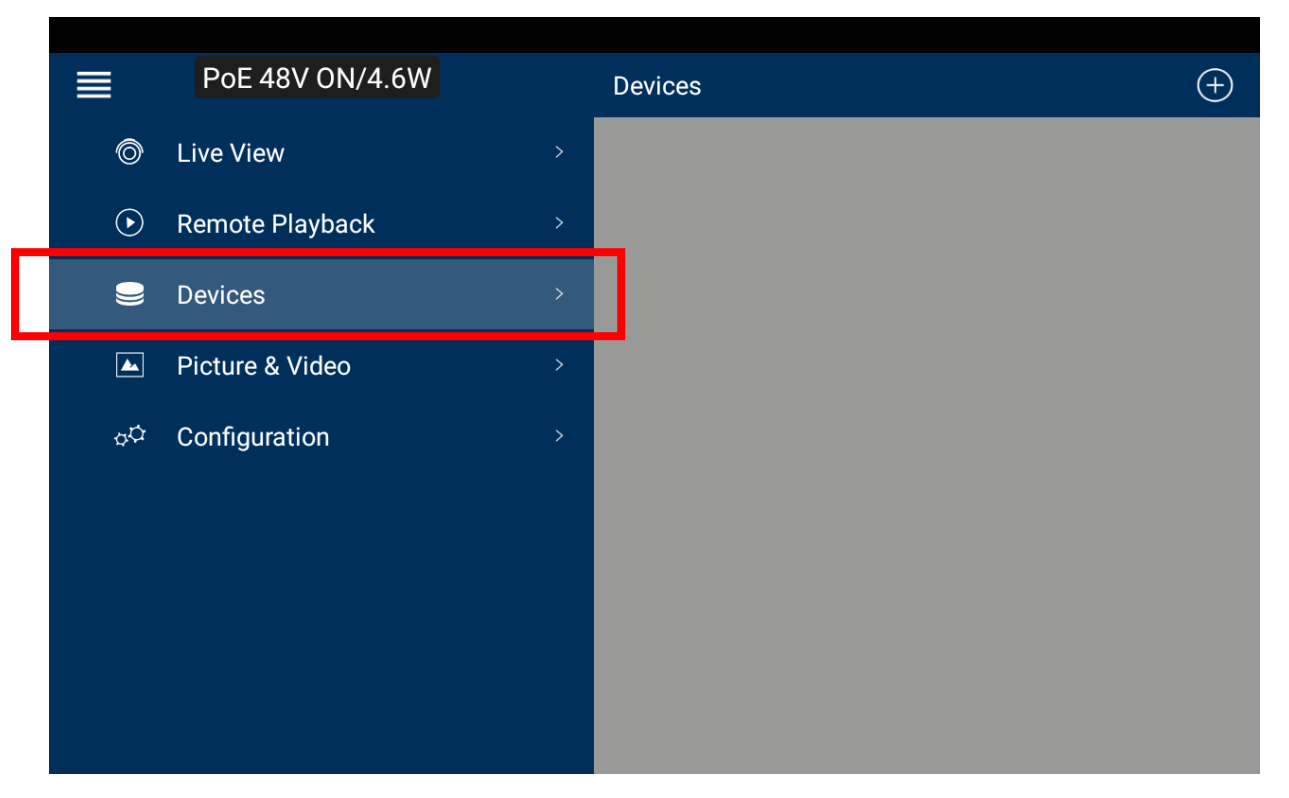

Next you need to add the IP camera to your device list. You can add new devices via the **plus** symbol.

You have the option of using **Online Device** to display all current devices in the network or manually add the device via **Manual Adding** if you know the network parameters such as IP address, etc.:

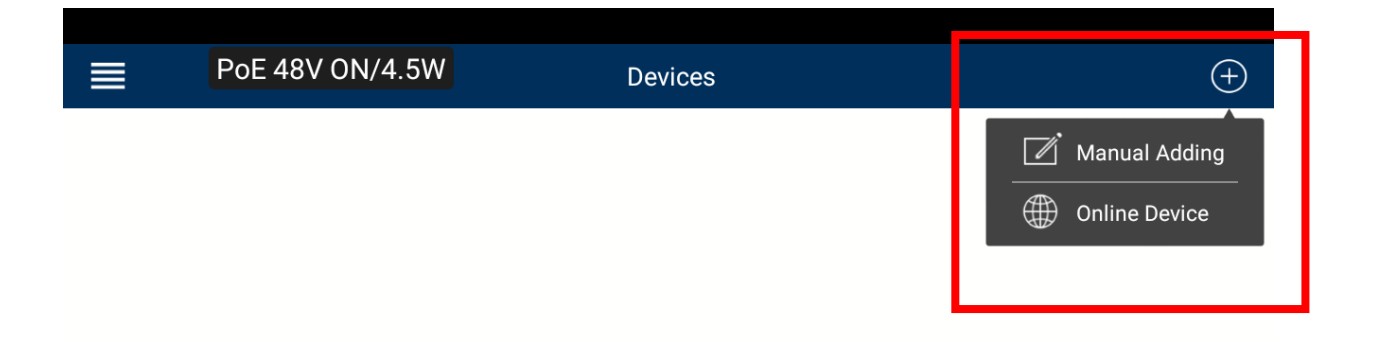

All devices in the network are found and listed by the **Online Device** Search:

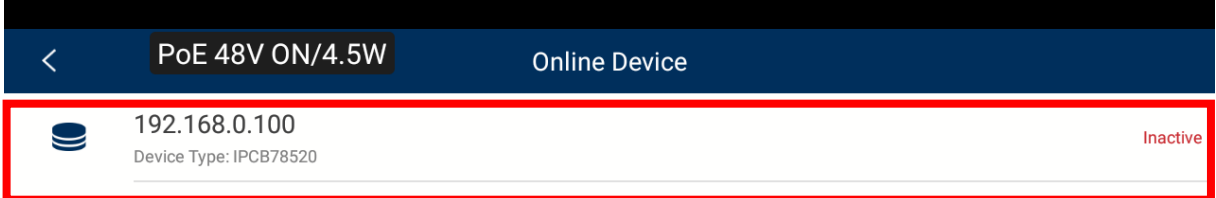

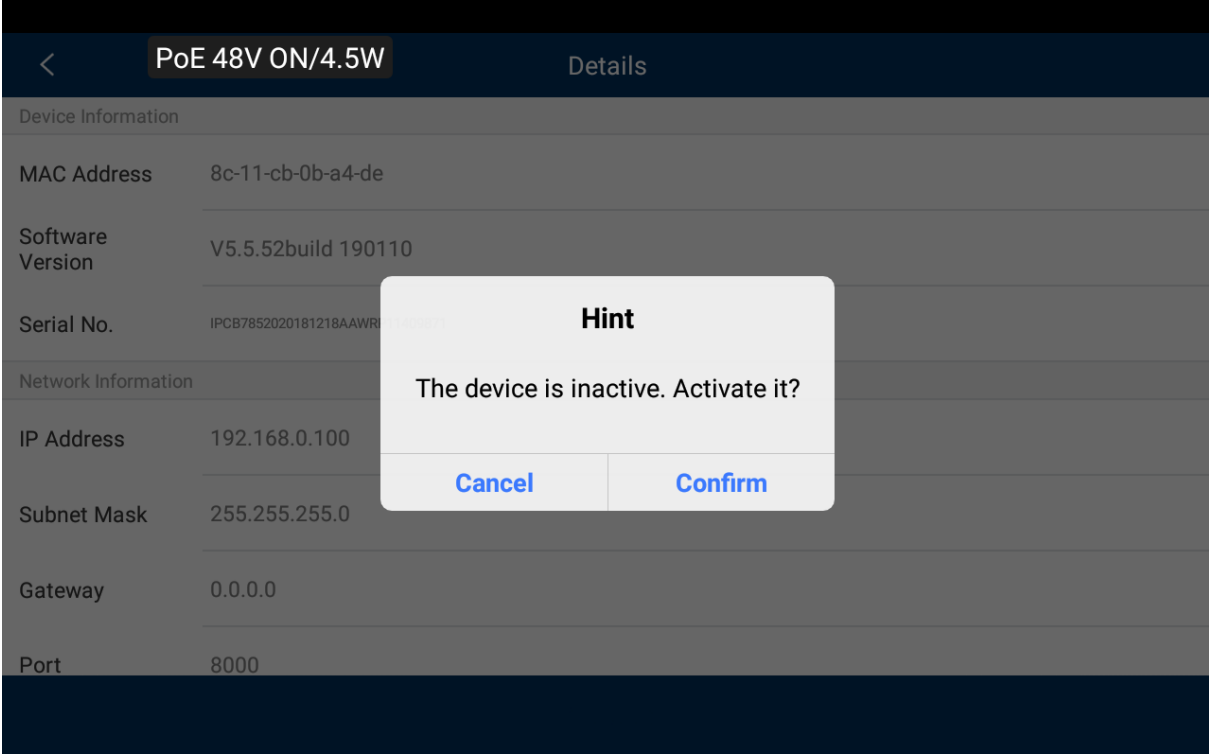

Now you can activate the camera by clicking on the desired device:

After activation, you can proceed directly with configuration and setup of the camera in the iDVR Plus App. Alternatively, you can also use the pre-installed IPCam Plus or the manufacturer-independent IPC Test App.

#### **Option 2: Activation via web browser**

In any case you can activate your ABUS IP camera via the web browser.

To do this, open the preinstalled **Chrome** web browser, which you can find in the **Tools** folder.

Enter the IP address of the device to be activated in the URL address bar to access the camera.

By default, ABUS IP cameras have the following IP address:

192.168.0.100 or 192.168.0.220

You will be prompted to activate the camera.

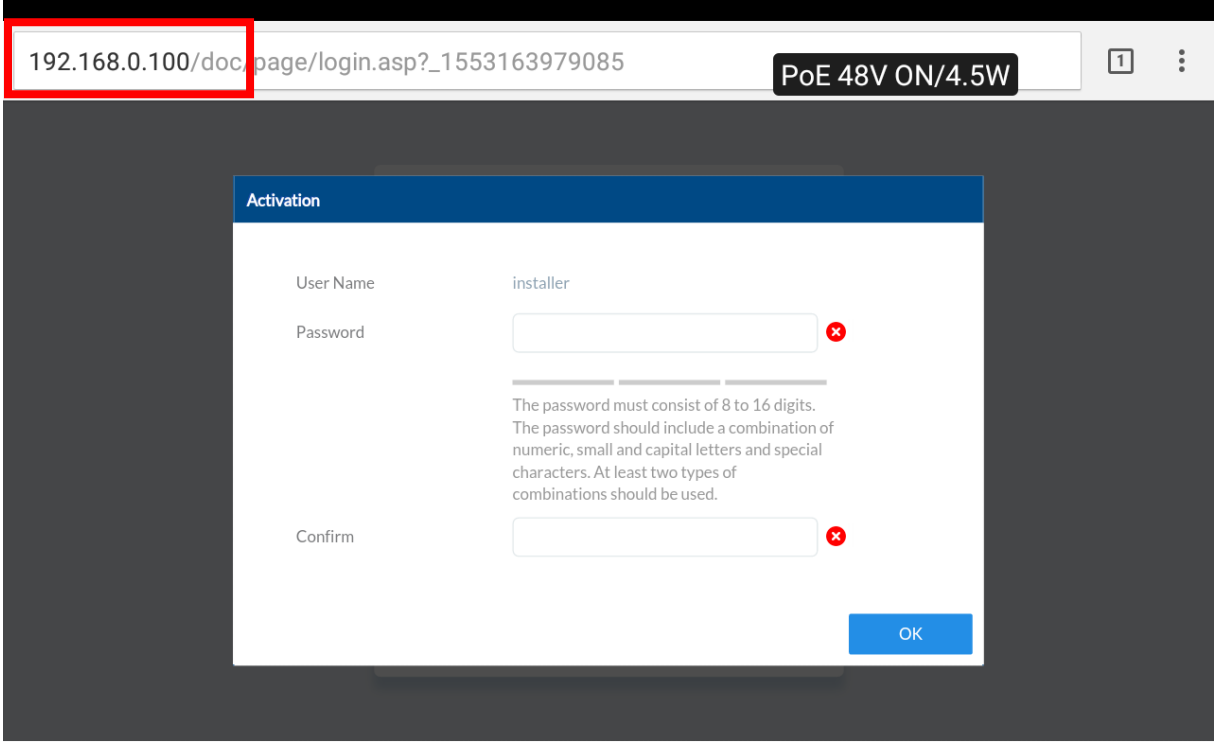

After activation, you can proceed directly with configuration and setup of the camera in the web browser. Alternatively, you can also use the pre-installed IPCam Plus or the manufacturer-independent IPC Test App.

## <span id="page-29-0"></span>**IP address unknown – how to get it?**

If you do not know the IP address of the camera, you can use the **Netwok Tool** App, which you can find in the **IP Camera Test** folder, to search the IP address range for all connected devices

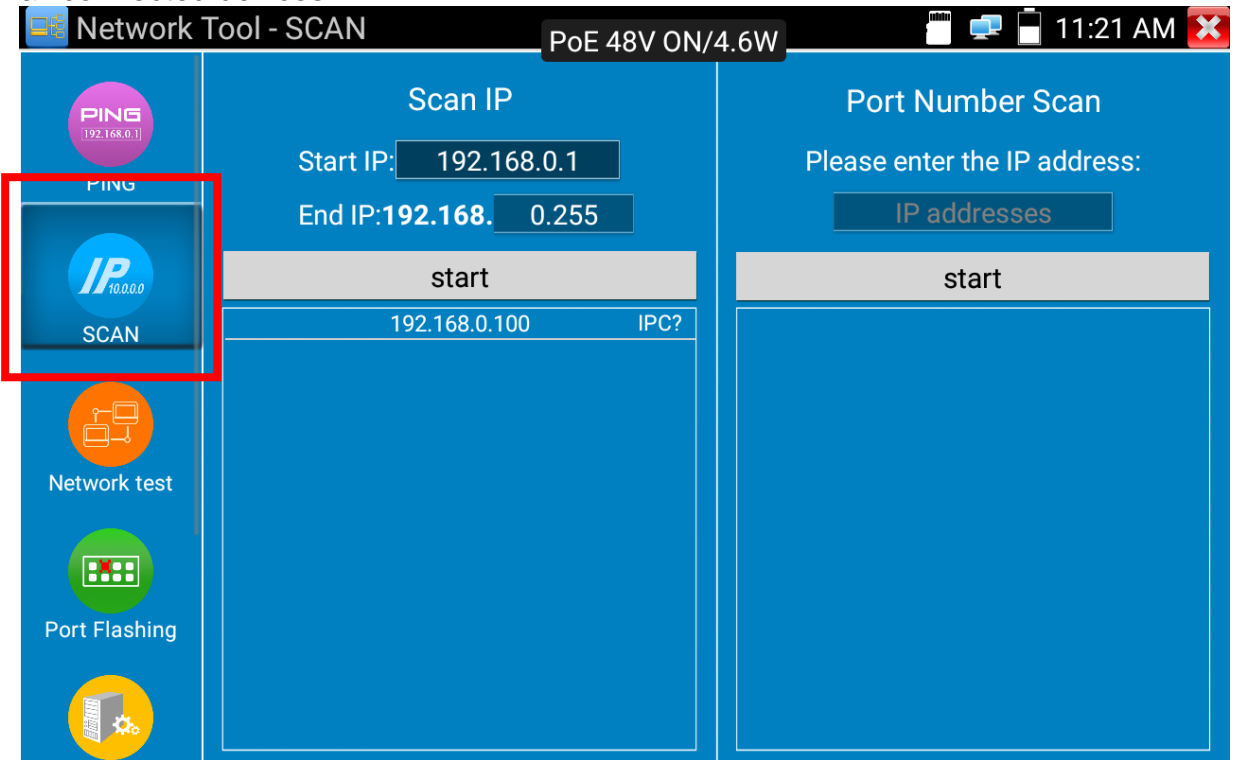

If this search does not succeed, as the address range is unknown, you can activate the DHCP function of the test monitor to assign an IP address from the user-defined range to the connected device.

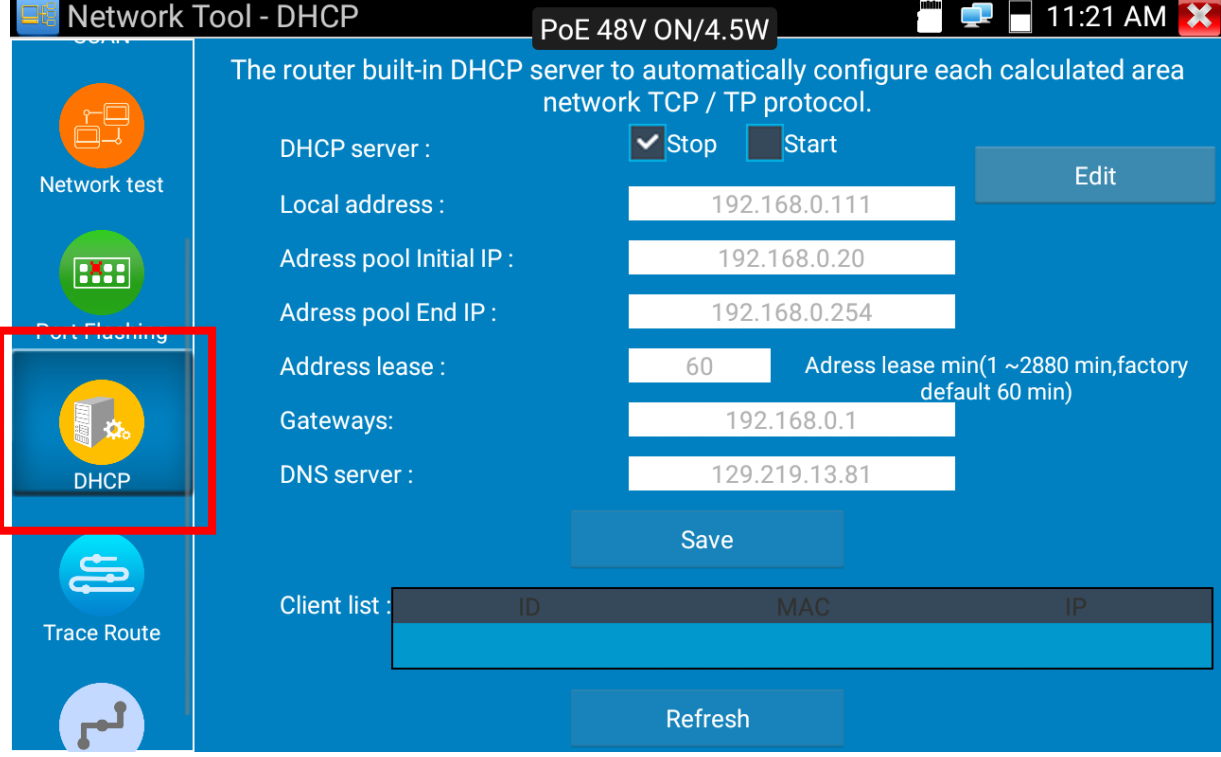

## <span id="page-30-0"></span>**How to customize my menu structure?**

### **Shortcut Menu**

The shortcut menu, which you can open at any time via the **MENU** button, can be adapted to your individual needs.

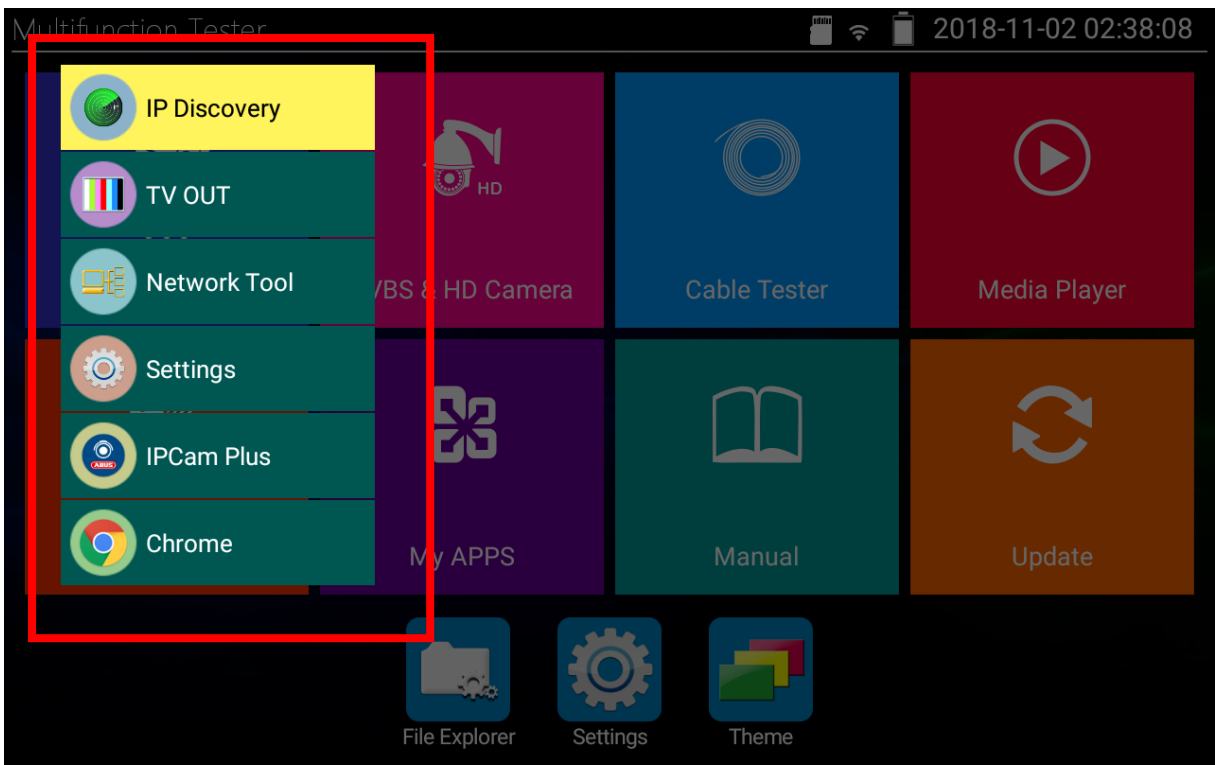

The configuration of your individualized short menu can be done in the **Settings** under **Shortcut Menu**.

To add Apps, press and hold the desired App in the **All application** list on the left.

To remove Apps, press and hold the desired App in the **Shortcut menu** list on the right.

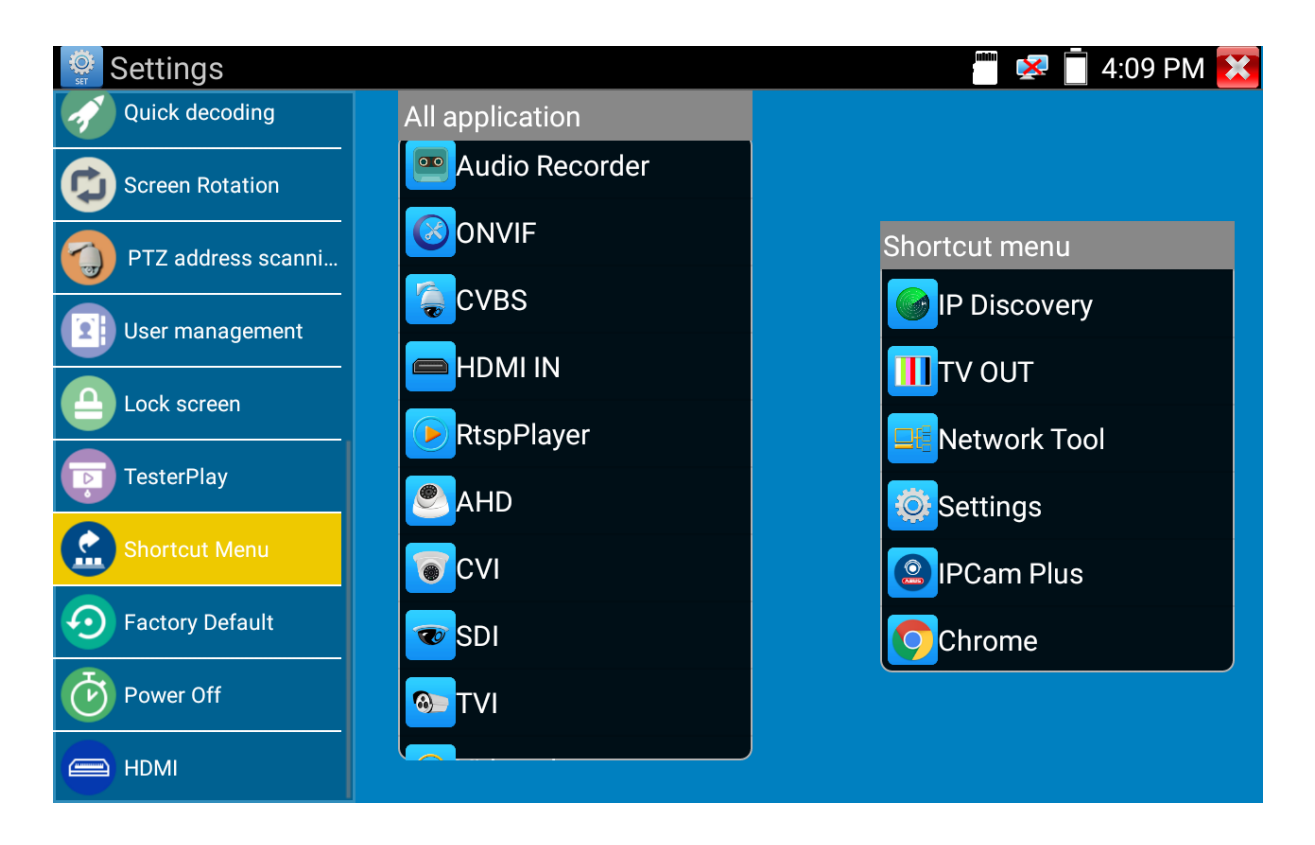

## **Shortcut Area**

You can also adapt the shortcut area to your individual needs.

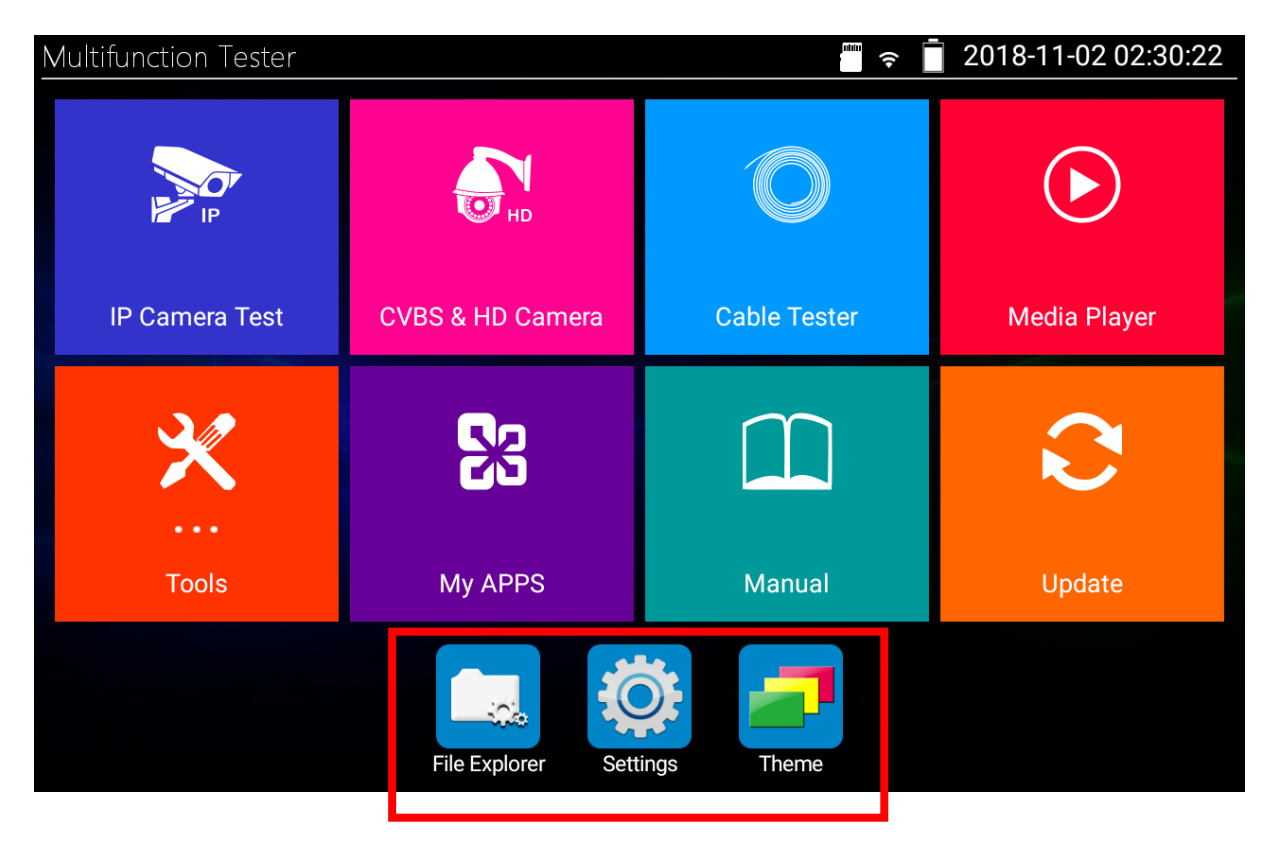

To add an App, simply drag-and-drop the desired App into the shortcut area.

To remove an App, drag-and-drop the desired App back to a folder.

#### **Home screen**

The home screen consists of 8 folders or categories.

The content of these folders can be adapted to your individual needs.

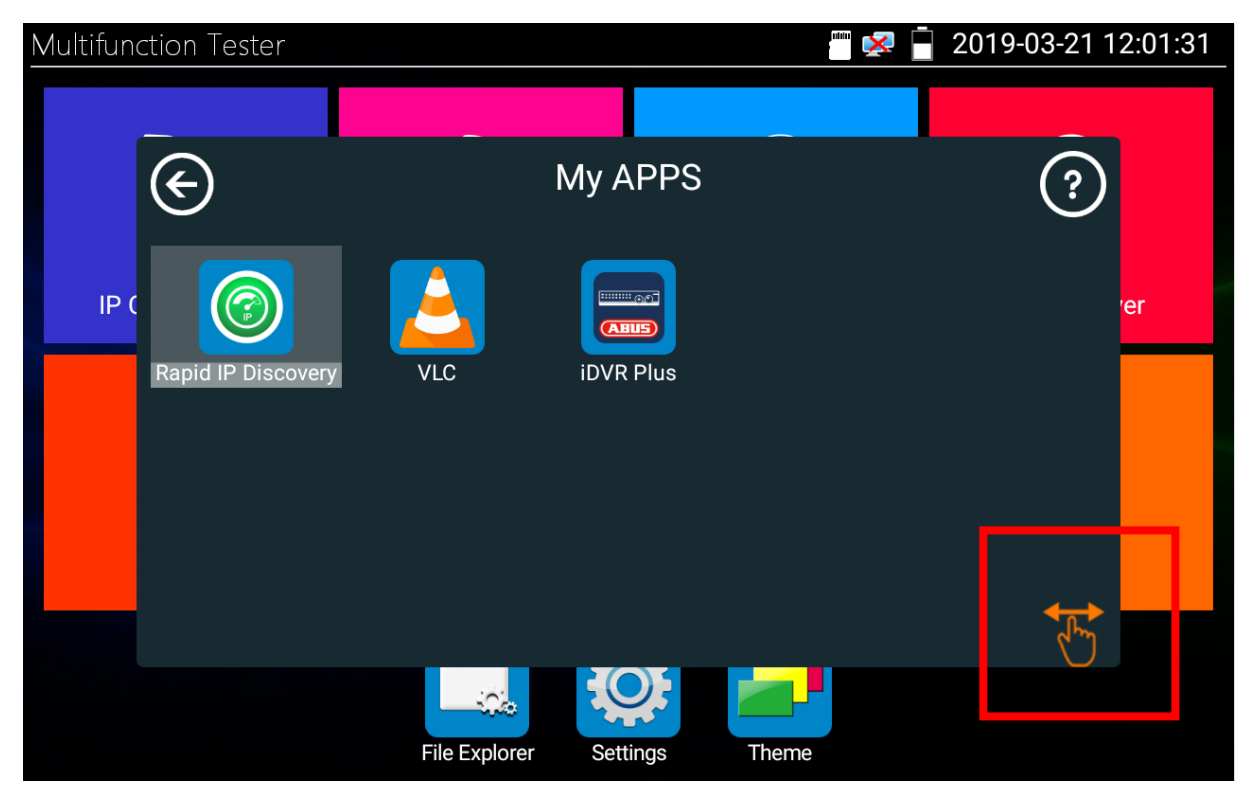

To move an App to another folder, first click on the **hand** icon. This now turns orange and you can drag the desired App by drag-and-drop in another folder.

### D **Impressum**

Diese Bedienungsanleitung ist eine Publikation der ABUS Security-Center GmbH & Co. KG, Linker Kreuthweg 5, 86444 Affing. Alle Rechte einschließlich Übersetzung vorbehalten. Reproduktionen jeder Art, z.B. Fotokopie, Mikroverfilmung, oder die Erfassung in elektronischen Datenverarbeitungsanlagen, bedürfen der schriftlichen Genehmigung des Herausgebers.

Nachdruck, auch auszugsweise, verboten.

Diese Bedienungsanleitung entspricht dem technischen Stand bei Drucklegung. Änderung in Technik und Ausstattung vorbehalten.

#### $\circledR$ **Imprint**

These operating instructions are published by ABUS Security-Center GmbH & Co.KG, Linker Kreuthweg 5, 86444 Affing, Germany. No reproduction (including translation) is permitted in whole or part e.g. photocopy, microfilming or storage in electronic data processing equipment, without the express written consent of the publisher.

The operating instructions reflect the current technical specifications at the time of print. We reserve the right to change the technical or physical specifications.

**© Copyright 03/2019 by ABUS Security-Center**